# AP-RA8M-0A/AP-RA8D-0A サンプルプログラム解説

1.0 版 2024年02月07日

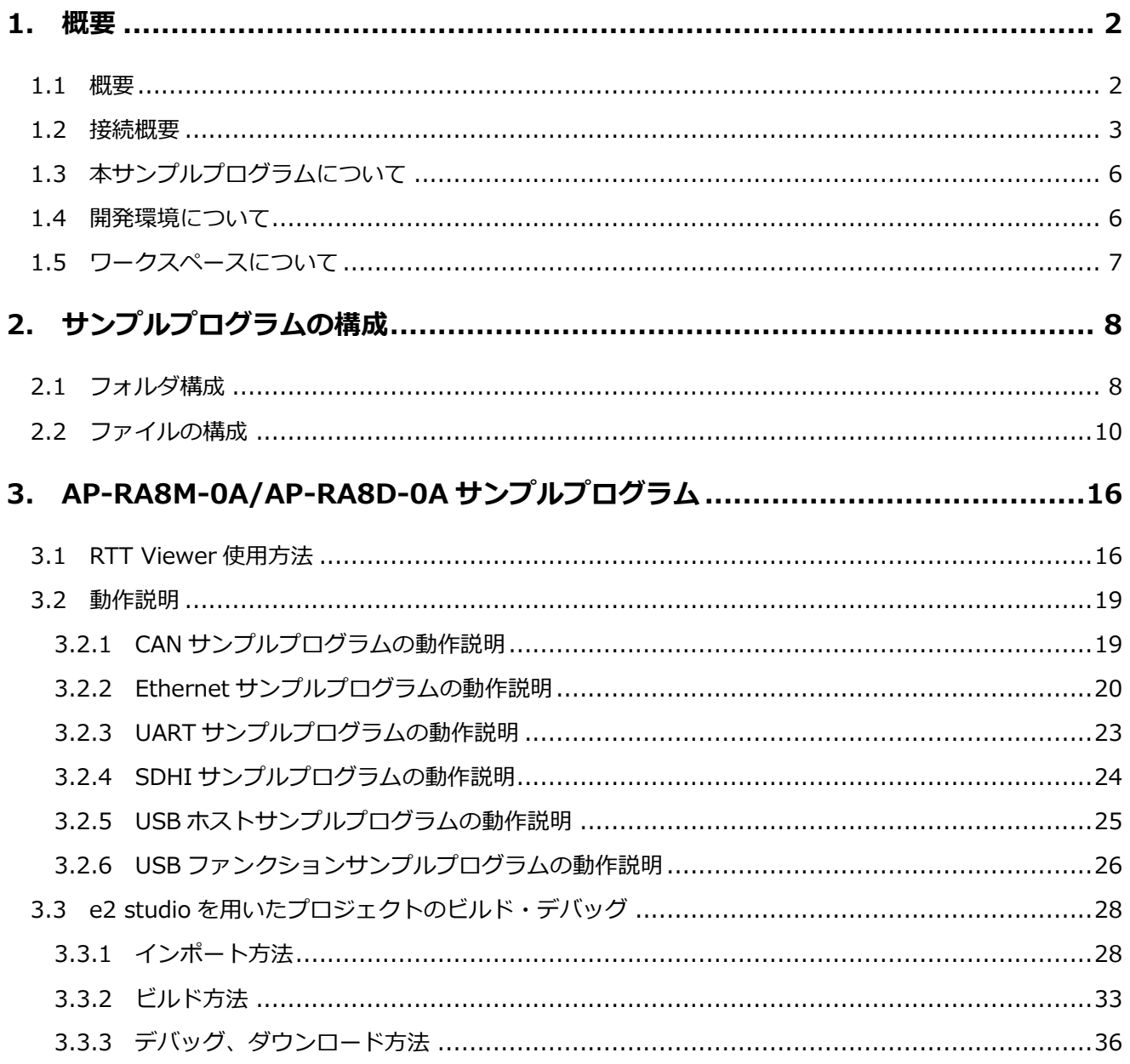

# <span id="page-1-0"></span>1. 概要

# <span id="page-1-1"></span>1.1 概要

本アプリケーションノートでは、AP-RA8M-0A、AP-RA8D-0A に付属するサンプルプログラムについて解説します。 解説するサンプルプログラムは下記のものになります。

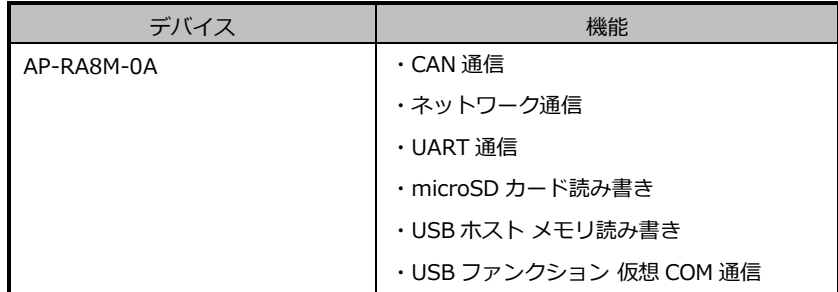

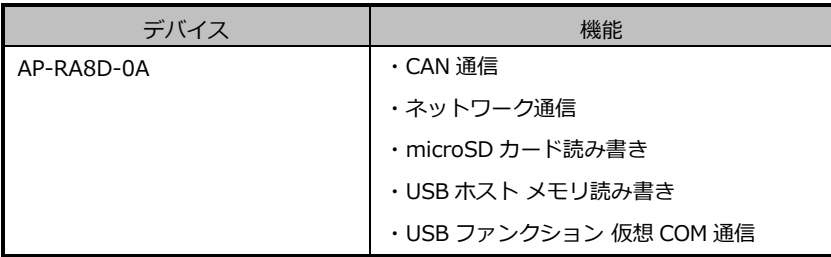

以降の説明では CPU ボードを AP-RA8M-0A を使用するものとして記述します。AP-RA8D-0A をご使用の際は CPU ボード 名を適宜読み替えてご使用ください。

#### <span id="page-2-0"></span>1.2 接続概要

本サンプルプログラムの動作を確認する上で必要な CPU ボードの接続例を以下に示します。 詳細な接続に関しては後述の「3.2 動作説明」を参照してください。

・CAN サンプルプログラム動作時の接続例

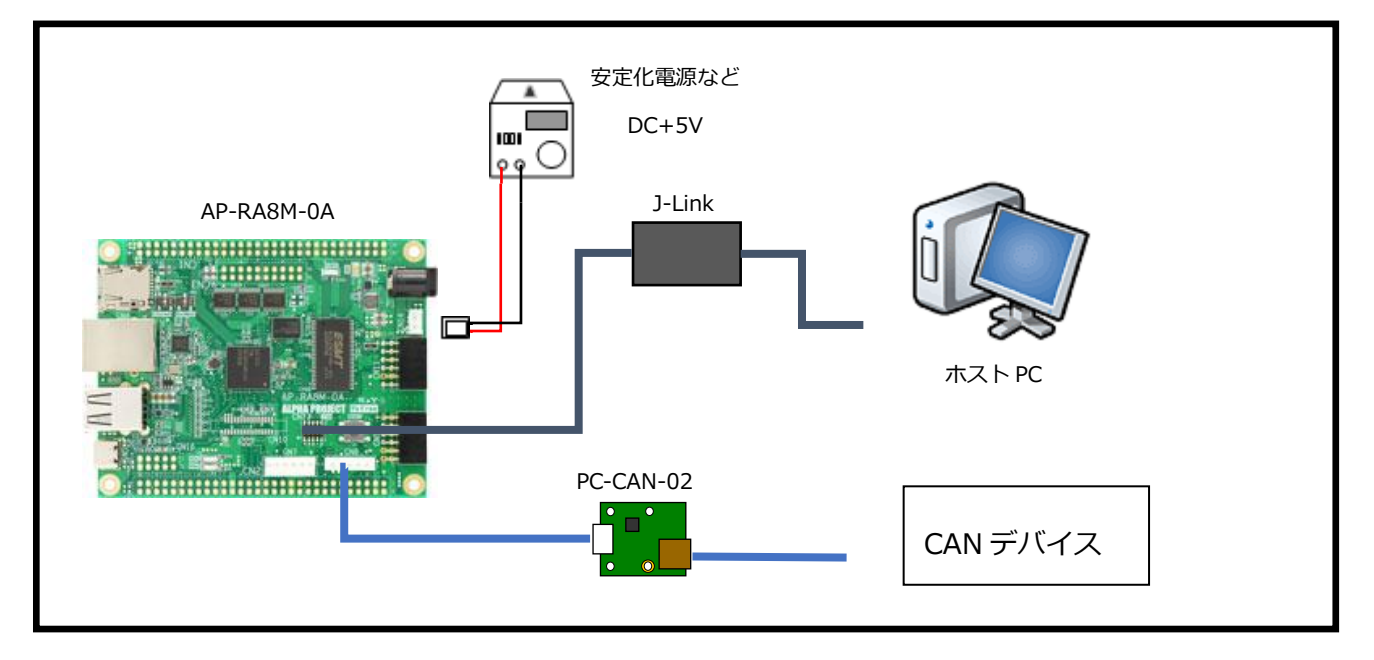

・Ethernet サンプルプログラム動作時の接続例

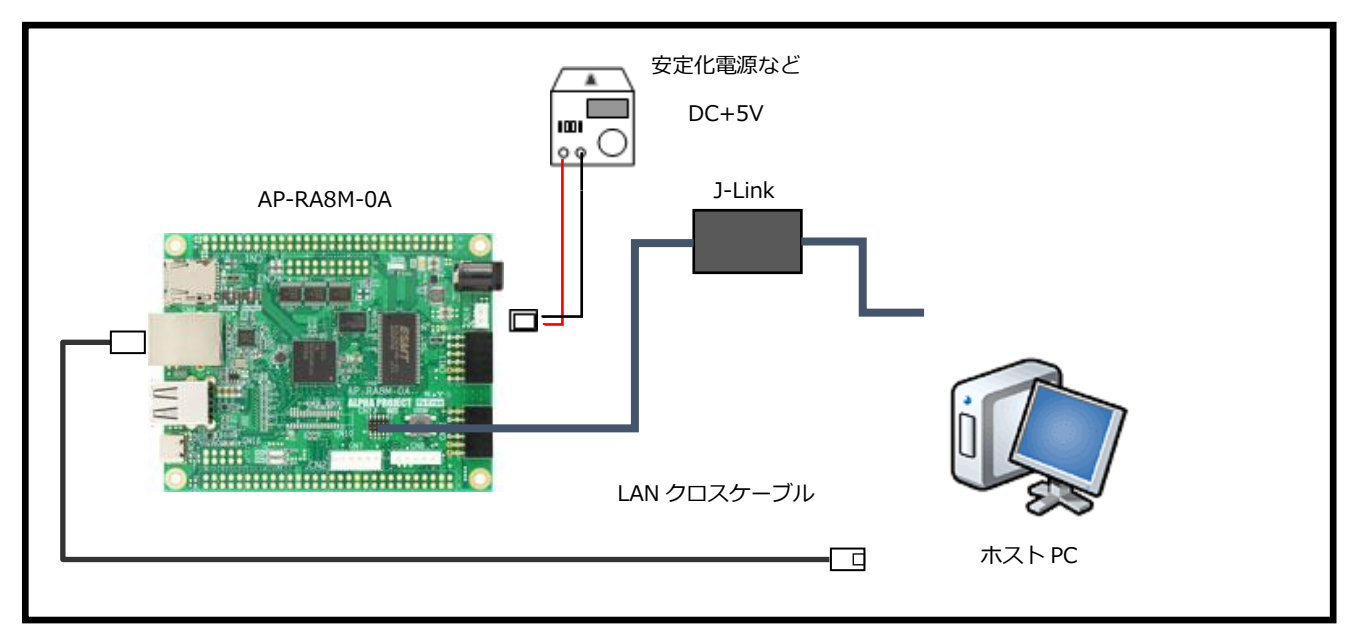

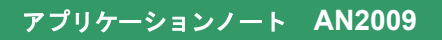

#### ・UART サンプルプログラム動作時の接続例

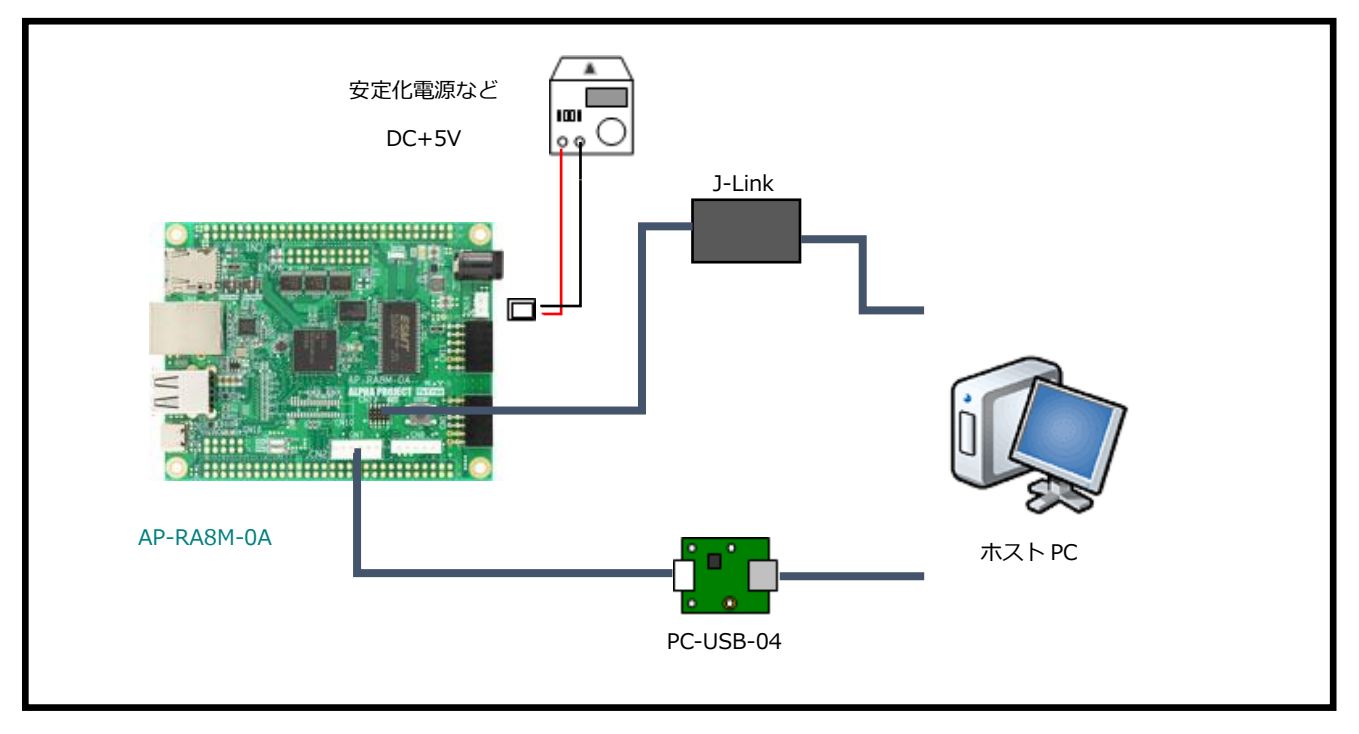

#### ・SDHI サンプルプログラム動作時の接続例

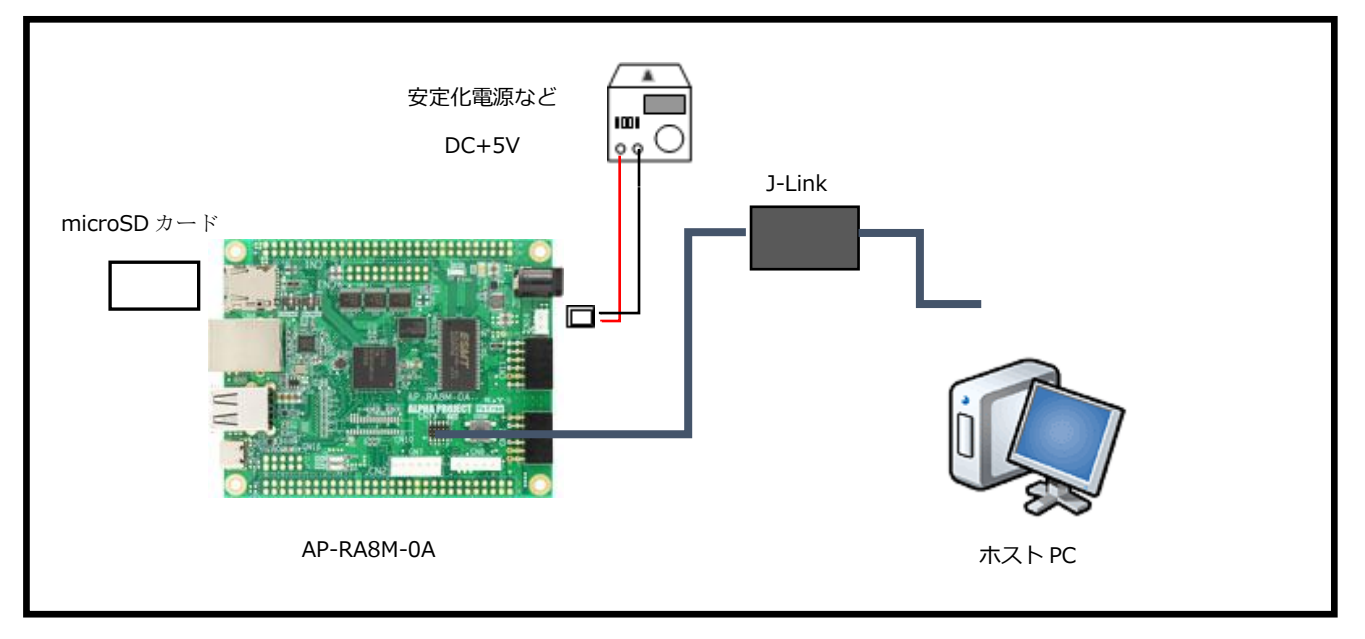

・USB ホストサンプルプログラム動作時の接続例

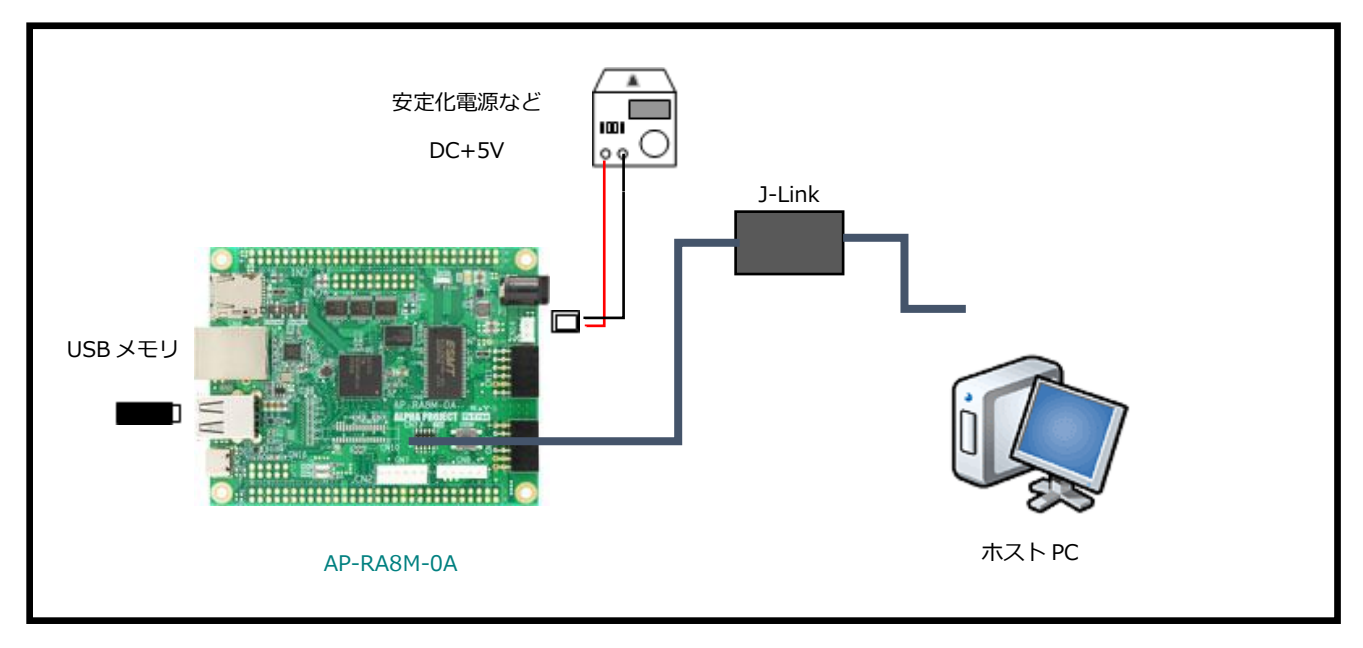

・USB ファンクションサンプルプログラム動作時の接続例

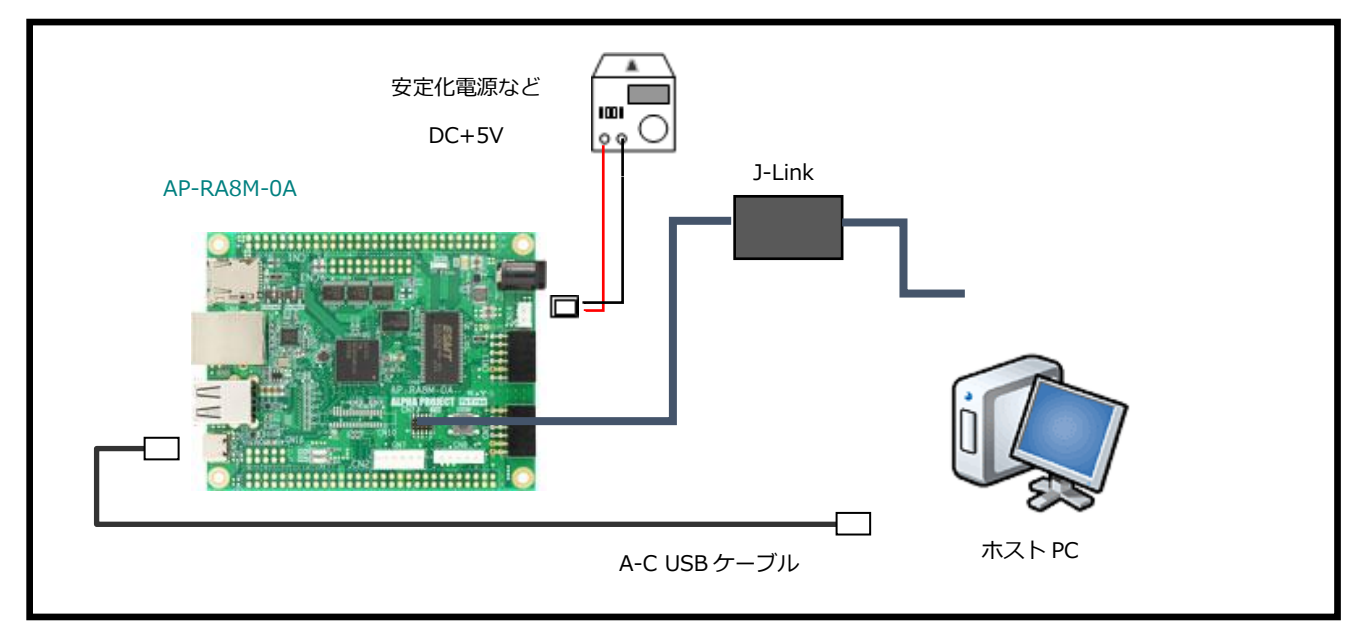

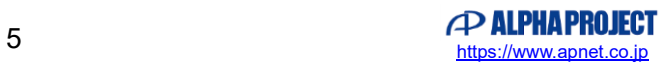

<span id="page-5-0"></span>1.3 本サンプルプログラムについて

本サンプルプログラムおよび本書含むアプリケーションノートは、弊社 Web サイトのボード紹介ページで公開されています。

株式会社アルファプロジェクト

AP-RA8M-0A 製品ページ <https://www.apnet.co.jp/product/ra/ap-ra8m-0a.html> AP-RA8D-0A 製品ページ <https://www.apnet.co.jp/product/ra/ap-ra8d-0a.html>

<span id="page-5-1"></span>1.4 開発環境について

本サンプルプログラムは統合開発環境「e2 studio」と「Flexible Software Package(以下、FSP)」を用いて開発されていま す。

本サンプルプログラムに対応する開発環境、FSP、コンパイラ、デバッガのバージョンは次の通りです。

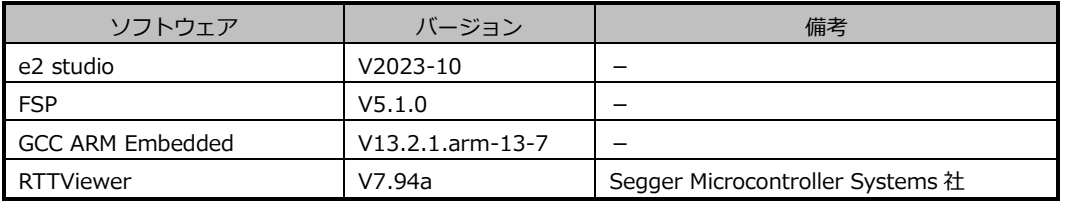

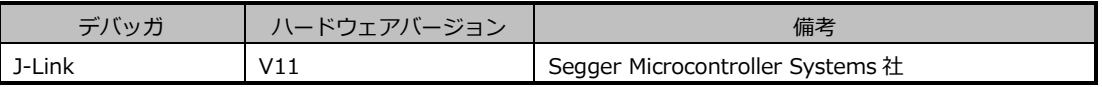

※AP-RA8M-0A, AP-RA8D-0A と J-Link を直接接続することはできません。

AP-RA8M-0A, AP-RA8D-0A 側(ハーフピッチコネクタ)と J-Link 側(フルピッチコネクタ)を接続するための 変換アダプタが必要となります。

変換アダプタについては、J-Link 取扱店へご確認ください。

# <span id="page-6-0"></span>1.5 ワークスペースについて

本サンプルプログラムのプロジェクトファイルは次のフォルダに格納されています。

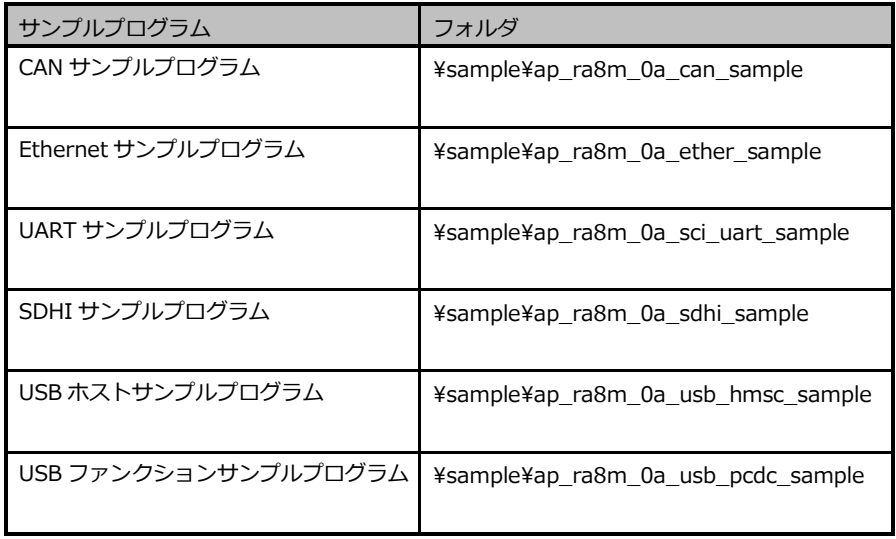

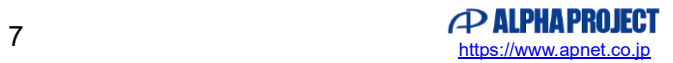

# <span id="page-7-0"></span>2. サンプルプログラムの構成

### <span id="page-7-1"></span>2.1 フォルダ構成

サンプルプログラムは下記のようなフォルダ構成になっています。

sample

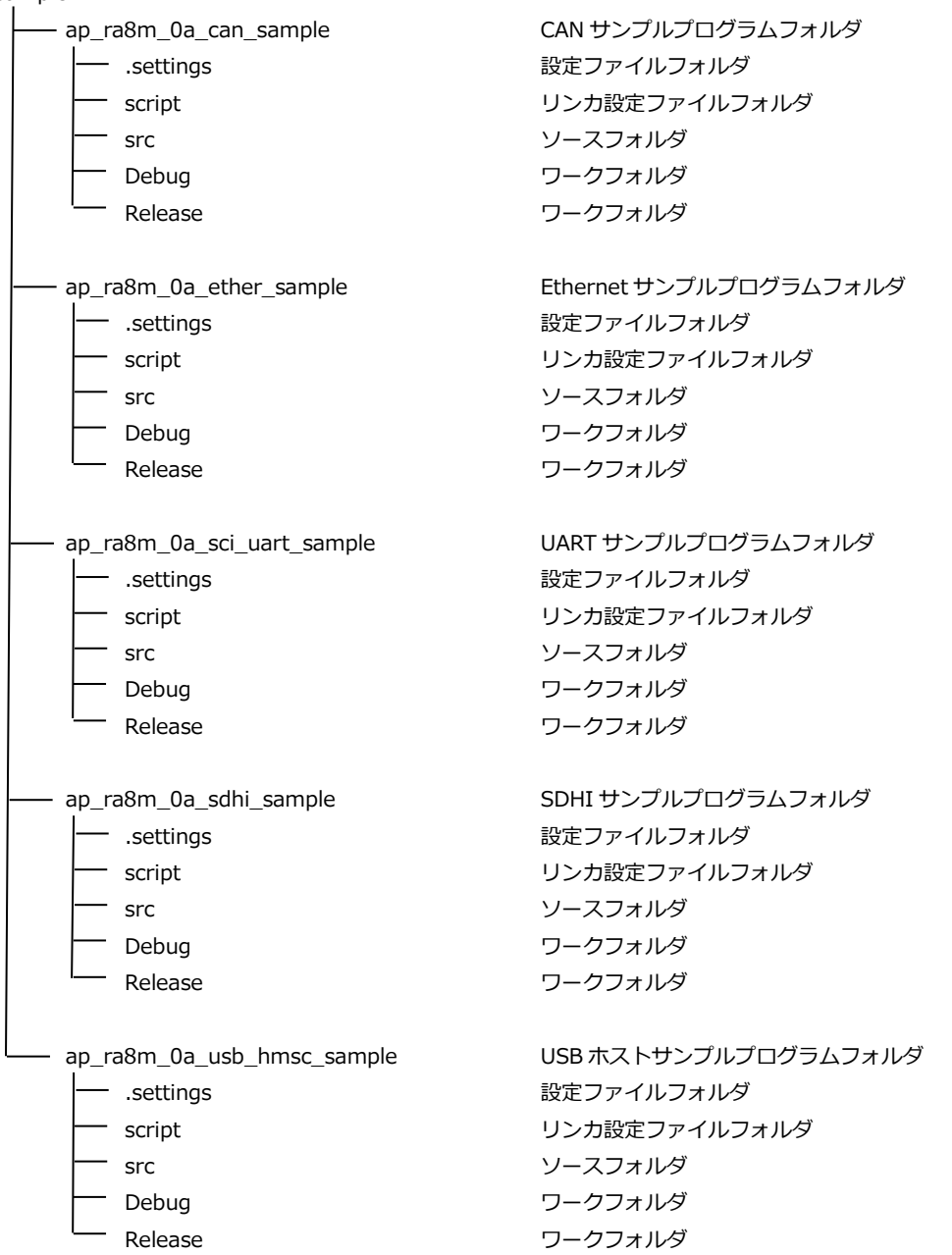

Sample

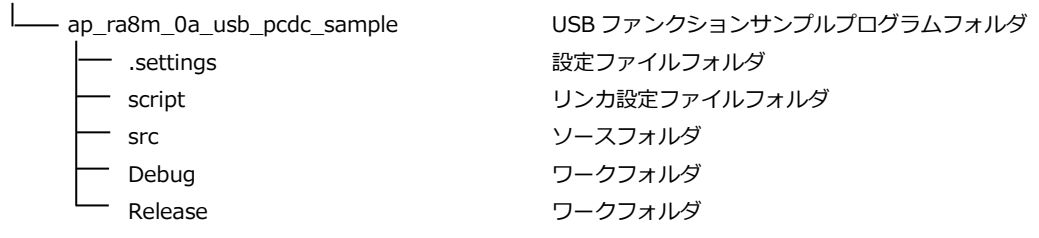

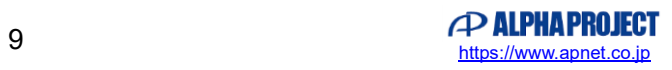

#### <span id="page-9-0"></span>2.2 ファイルの構成

サンプルプログラムは以下のファイルで構成されています。 本節では、サンプルプログラムの作成にあたって追加したファイルについてのみ記述し、自動生成ファイルなどに 関しては説明を省略します。

#### **・共通ファイル**

<¥sample¥CustomBSP フォルダ内> AlphaProject.ap\_ra8m\_0a.5.1.0 ··· AP-RA8M-0A パックファイル .pack

#### **・CAN サンプルプログラム**

<¥sample¥ap\_ra8m\_0a\_can\_sample フォルダ内>

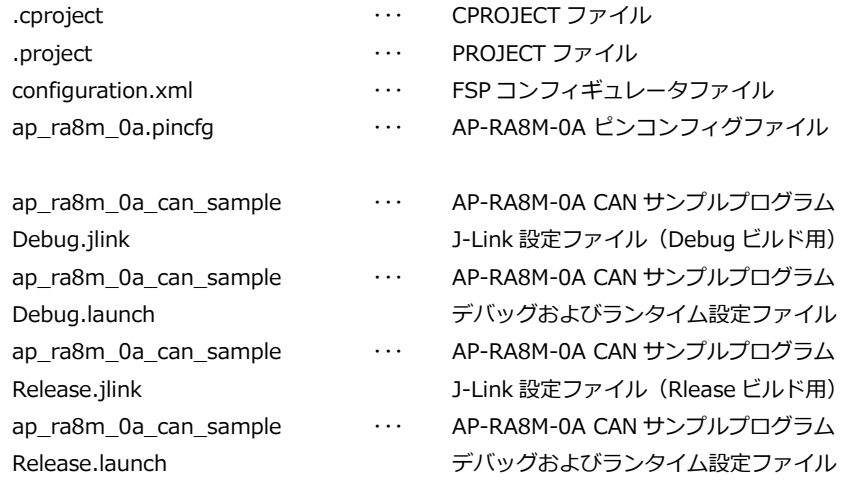

<¥sample¥ap\_ra8m\_0a\_can\_sample¥script フォルダ内>

fsp.ld 
<br >  $\cdots$  
<br e2 studio 用 リンカスクリプトファイル

<¥sample¥ap\_ra8m\_0a\_can\_sample¥src フォルダ内>

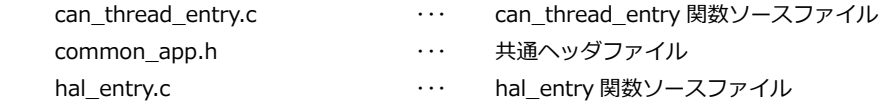

#### **・Ethernet サンプルプログラム**

<¥sample¥ap\_ra8m\_0a\_ether\_sample フォルダ内>

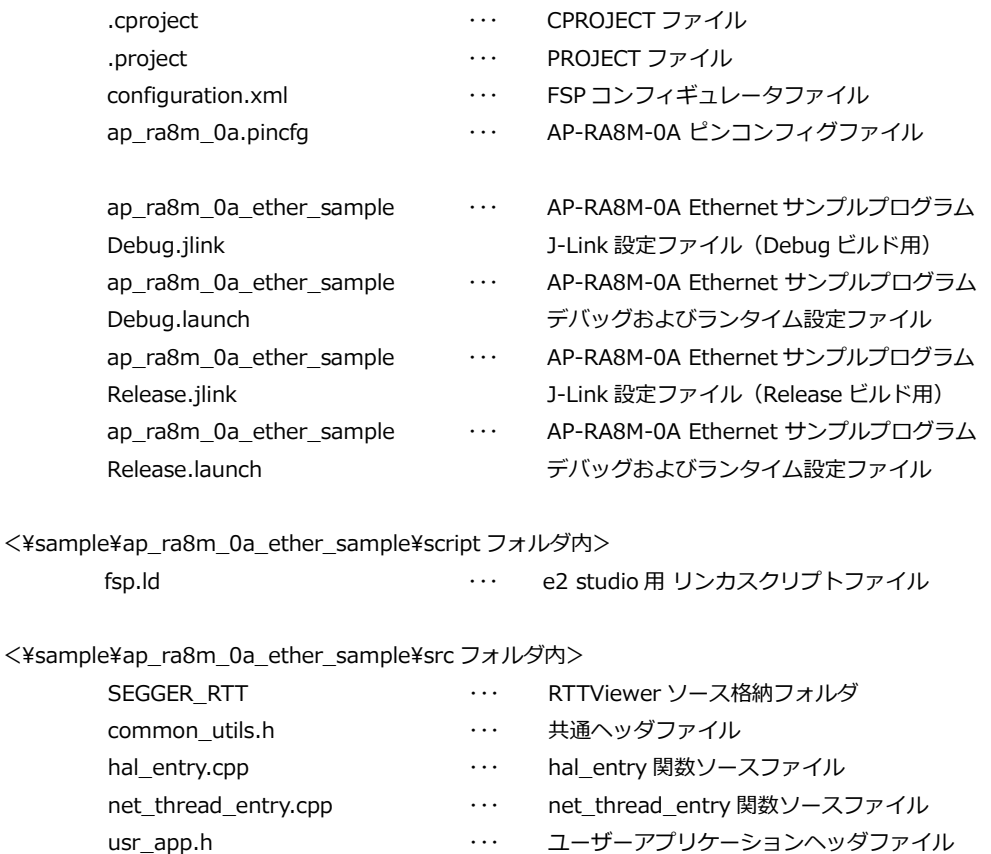

#### **・UART サンプルプログラム**

 $\leq$ ¥sample¥ap\_ra8m\_0a\_sci\_uart\_sample フォルダ内>

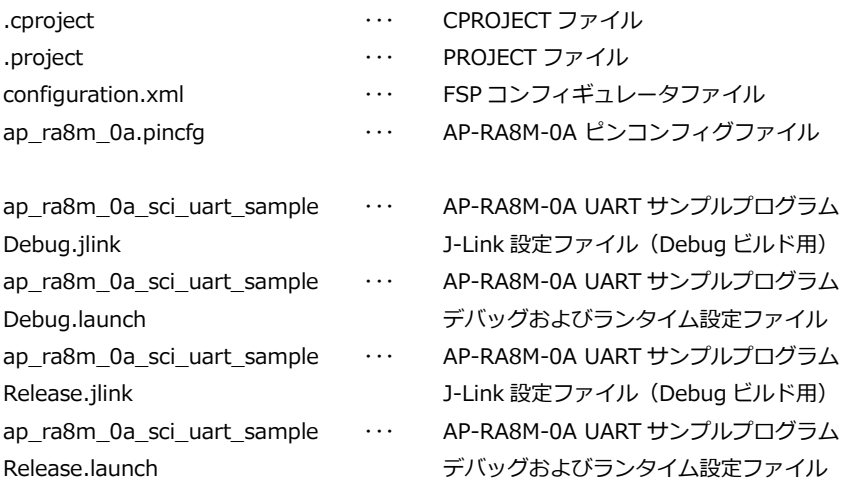

 $\leq$ ¥sample¥ap\_ra8m\_0a\_sci\_uart\_sample¥script フォルダ内>

 $\leq$ ¥sample¥ap\_ra8m\_0a\_sci\_uart\_sample¥src フォルダ内>

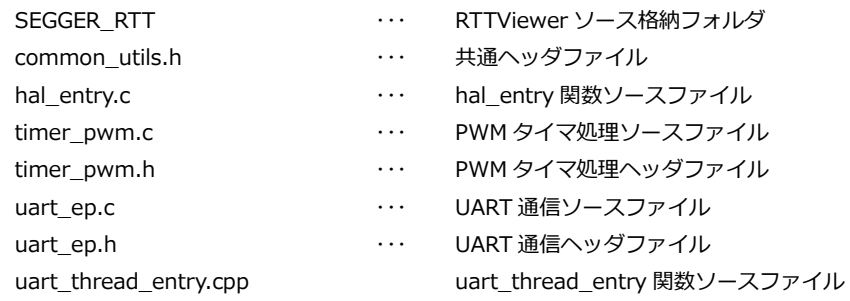

fsp.ld 
studio 用 リンカスクリプトファイル

#### **・SDHI サンプルプログラム**

<¥sample¥ap\_ra8m\_0a\_sdhi\_sample フォルダ内>

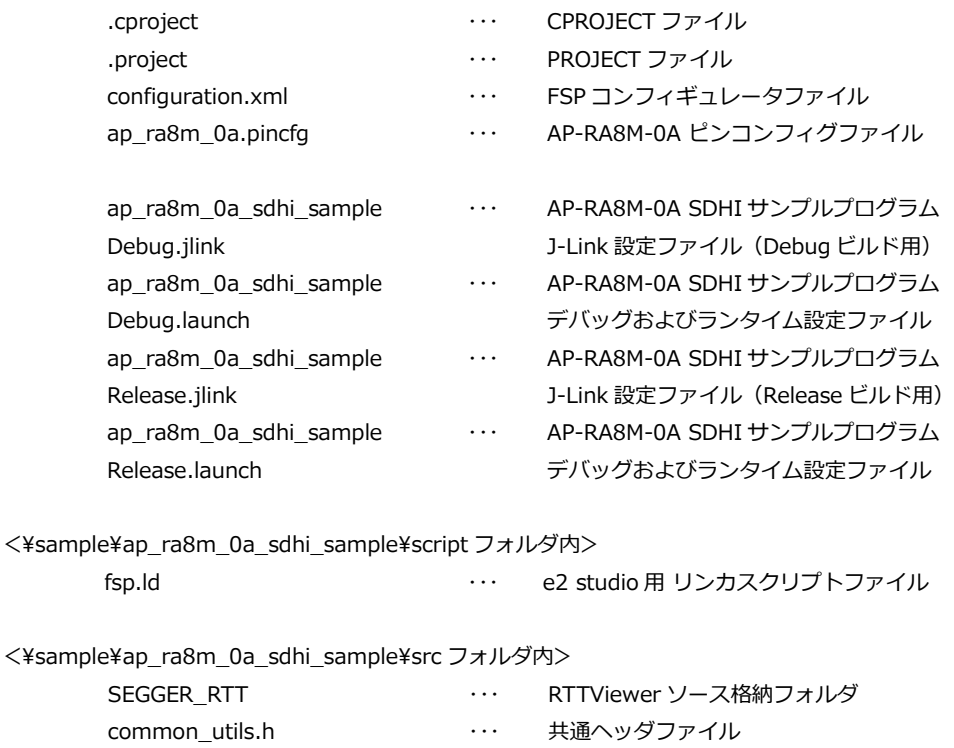

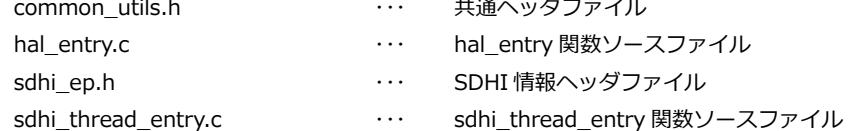

#### **・USB ホストサンプルプログラム**

<¥sample¥ap\_ra8m\_0a\_usb\_hmsc\_sample フォルダ内>

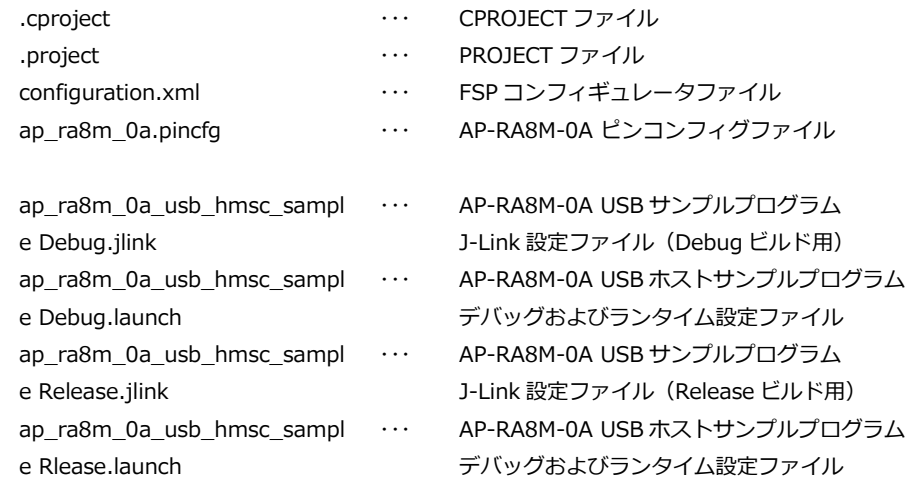

<¥sample¥ap\_ra8m\_0a\_usb\_hmsc\_sample¥script フォルダ内>

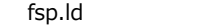

<¥sample¥ap\_ra8m\_0a\_usb\_hmsc\_sample¥src フォルダ内>

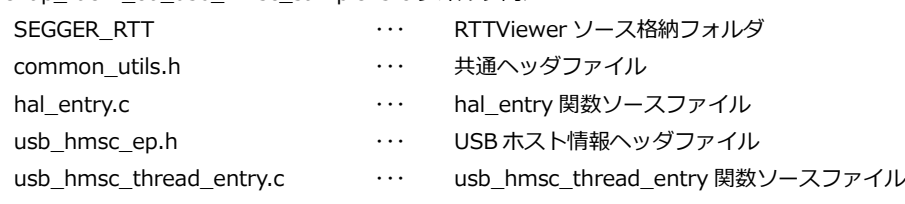

··· e2 studio 用 リンカスクリプトファイル

#### **・USB ファンクションサンプルプログラム**

 $\leq$ ¥sample¥ap\_ra8m\_0a\_usb\_pcdc\_sample フォルダ内>

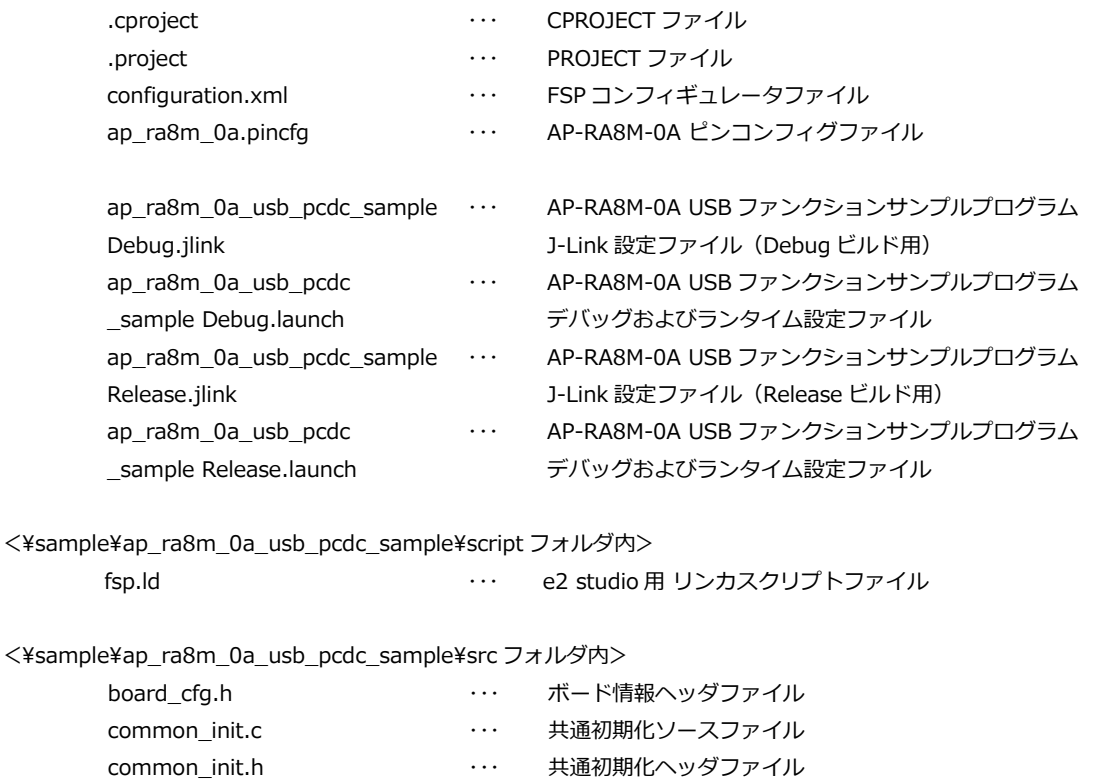

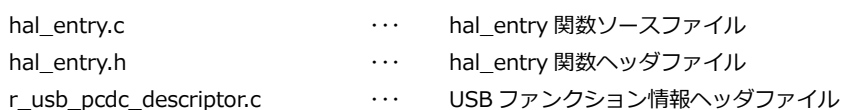

# <span id="page-15-0"></span>3. AP-RA8M-0A/AP-RA8D-0A サンプルプログラム

# <span id="page-15-1"></span>3.1 RTT Viewer 使用方法

サンプルプログラムは、SEGGER 社製ソフトウェア「RTT Viewer」を使用し、動作状況やプログラムの情報が表示される動作 があります。

RTT Viewer は、J-Link Software and Documentation Pack に含まれており、下記の SEGGER 社 Web サイトより入手可能 です。

SEGGER Microcontroller 社

J-Link / J-Trace Downloads ページ <https://www.segger.com/downloads/jlink/>

RTT Viewer を使用した接続は、以下の手順に従い行ってください。

- ① CPU ボードとホスト PC を、J-Link デバッガを使用して接続します。
- ② ホスト PC にて、「JLinkRTTViewer.exe」を起動します。
- ③ Configuration ウィンドウが表示されますので、Connection to J-Link を「Existing Session」に設定し、 また、RTT Control Block を「Search Range」「0x20000000␣0x80000」に設定します。 ※.画面表示は、RTT Viewer のバージョンにより異なる可能性があります。 以下の手順では、「V7.94a」を使用した場合の手順を記載します。

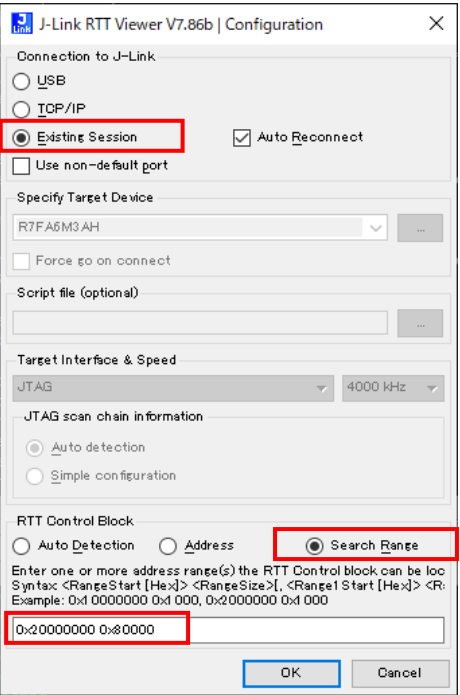

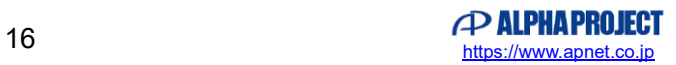

- ④ CPU ボードに電源を投入し、サンプルプログラムを動作させます。
- ⑤ Configuration ウィンドウの[OK]ボタンを押下し、RTTViewer の接続を開始します。

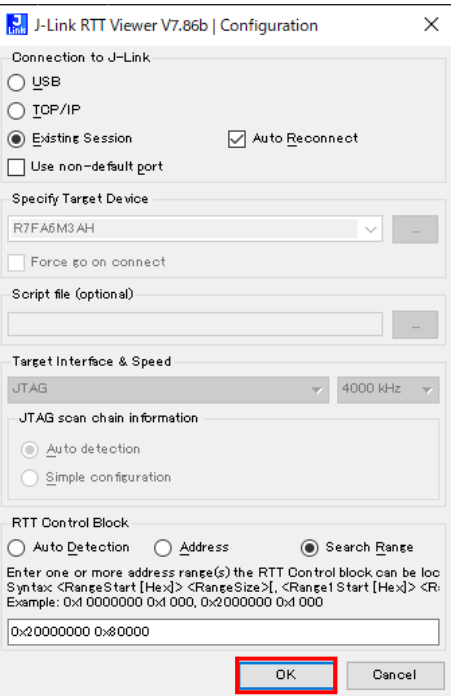

⑥ 接続が完了しますと、CPU ボードからの出力内容が、[Terminal]に表示されます。

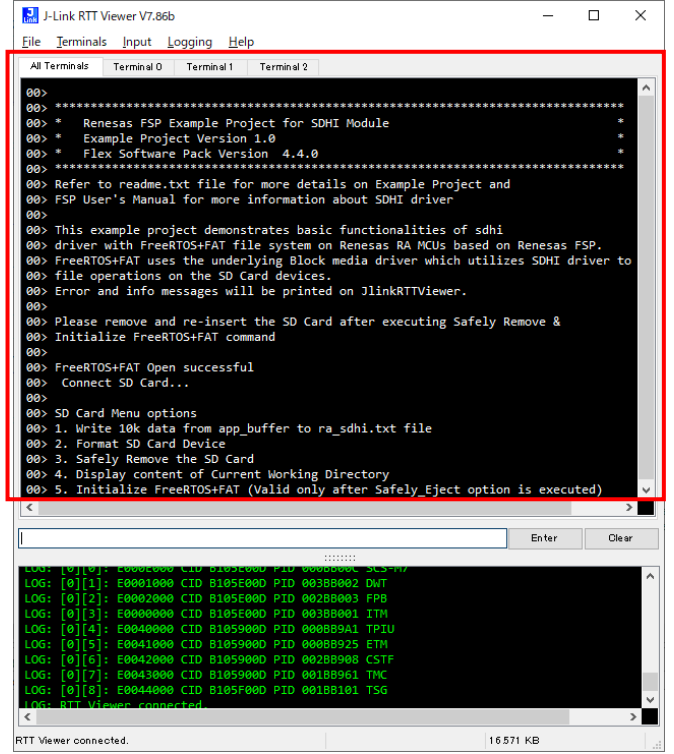

⑦ CPU ボードに入力を行う場合は、[Terminal]の入力部にデータを入力します。

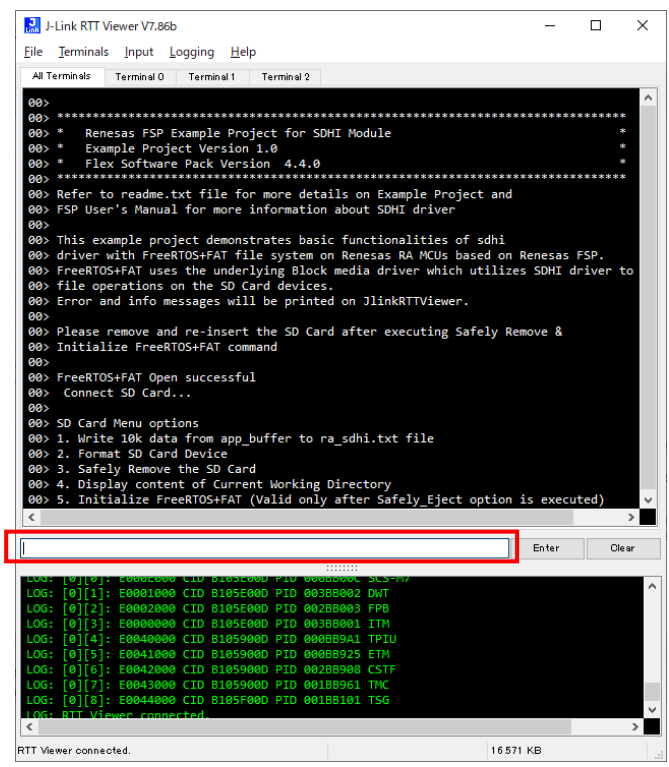

⑧ 動作確認が完了したら、RTT Viewer を終了した後、CPU ボードの電源を落とします。

RTT Viewer の詳細解説は、「J-Link / J-Trace User Guide」を参照してください。

サンプルプログラムにて RTT Viewer 上に表示される情報は、Renesas サンプルプログラムがベースになっています。 一部表示に関しては、弊社サンプルプログラムの動作と異なる点もございますので、ご注意ください。

サンプルプログラムを実行しても RTT Viewer 上に情報が表示されない場合は、CPU ボードのプログラムをリセットした後、 RTT Viewer のメニューバー [File] - [Disconnect] を選択して通信を切断してから改めて再接続を行い、プログラムを再実行 してください。

## <span id="page-18-0"></span>3.2 動作説明

#### <span id="page-18-1"></span>3.2.1 CAN サンプルプログラムの動作説明

本サンプルプログラムでは AP-RA8M-0A、AP-RA8D-0A ともに CAN1 を用いてエコーバック通信を行います。 CAN の通信設定は、以下のように行われます。

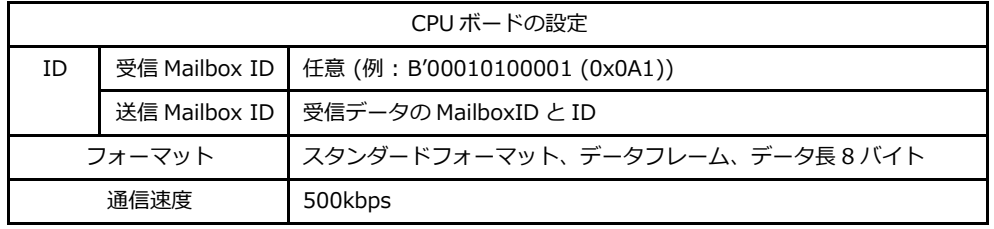

<span id="page-19-0"></span>3.2.2 Ethernet サンプルプログラムの動作説明

本サンプルプログラムでは、CPU ボードから固定の IP アドレスに Ping 通信を行います。 ホスト PC を下記のネットワーク設定で動作させ、ボードへ接続した後、通信動作を行ってください。 ネットワーク動作の確認は、以下の手順に従い行ってください。

- ① LAN クロスケーブルを用い、CPU ボードの LAN コネクタ(CN4)とホスト PC を接続します。
- ② ホスト PC 上でネットワークの設定を行います。 CPU ボードの設定に合わせるため、ホスト PC のネットワーク設定を下記の内容に変更してください。

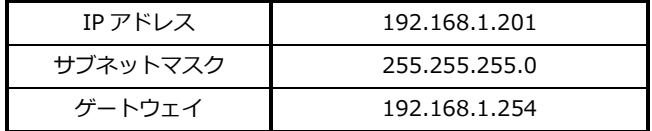

- ③ CPU ボードに電源を投入し、サンプルプログラムを動作させます。
- ④ ホスト PC 上で RTTViewer を起動します。接続設定を行い、RTTViewer の接続を確認します。 接続完了が確認できた後に、RTTViewer のターミナル画面を開きます。
- ⑤ サンプルプログラムが正常に動作した場合は、以下のように、ターミナル画面にネットワーク設定が表示され、 その後、IP アドレス「192.168.1.201」に対し Ping 通信が開始されます。

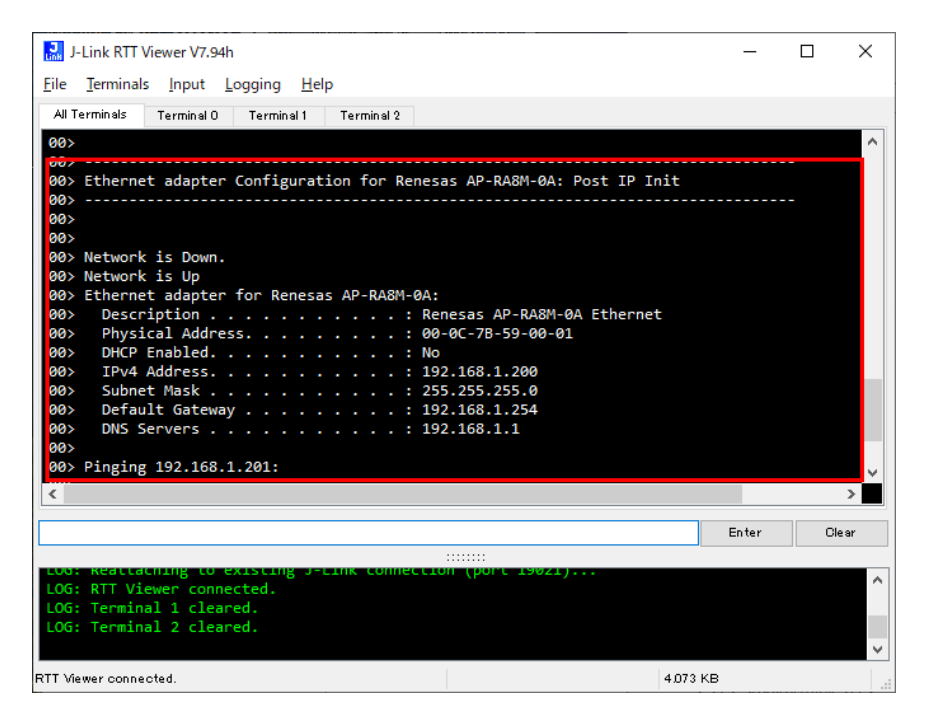

- ⑥ 正常に Ping 通信が行えた場合、通信結果が表示されます。
	- また、この状態で PC より CPU ボードに対して、Ping 応答を確認することも可能です。

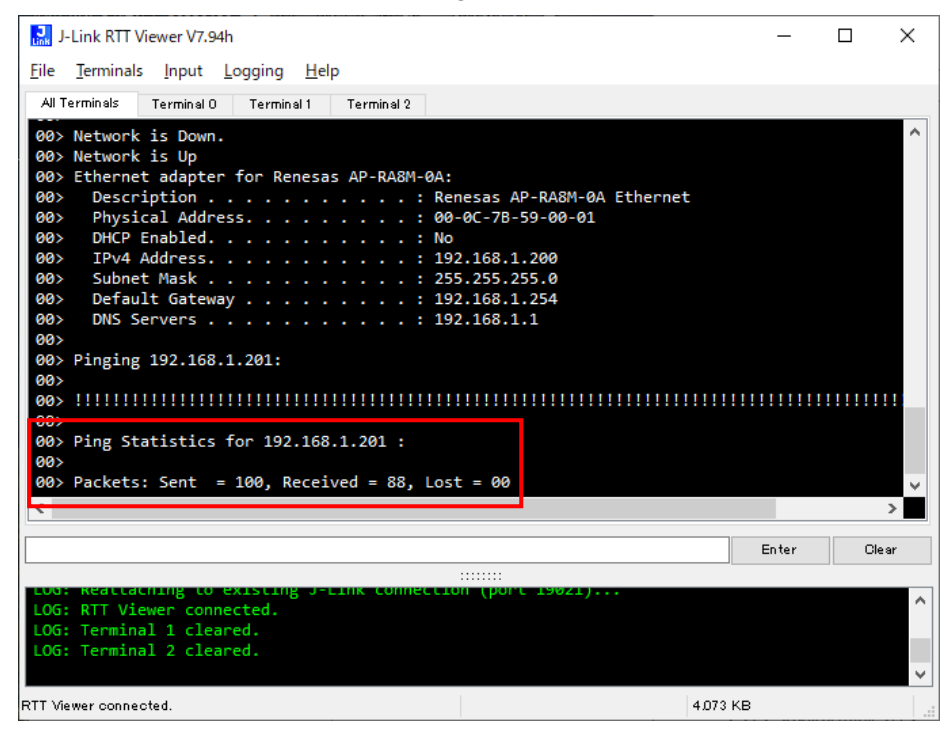

3.2.2.1 ネットワーク推奨環境

本サンプルプログラムに実装されたネットワーク通信の確認に必要な推奨環境は以下の通りです。

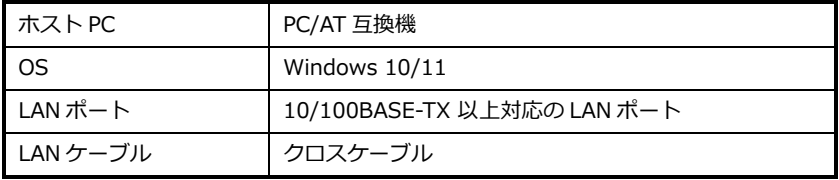

#### 3.2.2.2 ネットワーク設定

本 CPU ボードのネットワーク設定は以下の通りです。

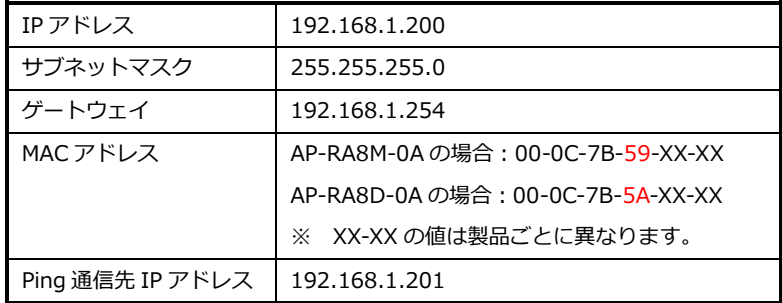

上記設定のうち、IP アドレス・サブネットマスク・ゲートウェイの設定は、サンプルプログラム内で定義しています。 各設定の定義は以下の通りです。

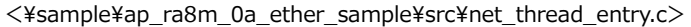

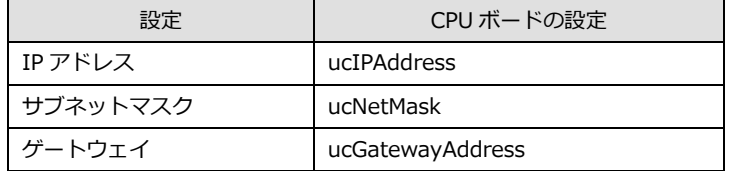

 $\leq$ ¥sample¥ap\_ra8m\_0a\_ether\_sample¥src¥usr\_app.h>

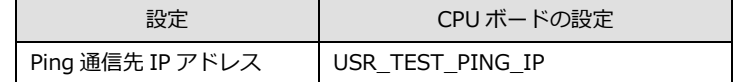

また、MAC アドレスは EEPROM の先頭 6Byte に格納されています。

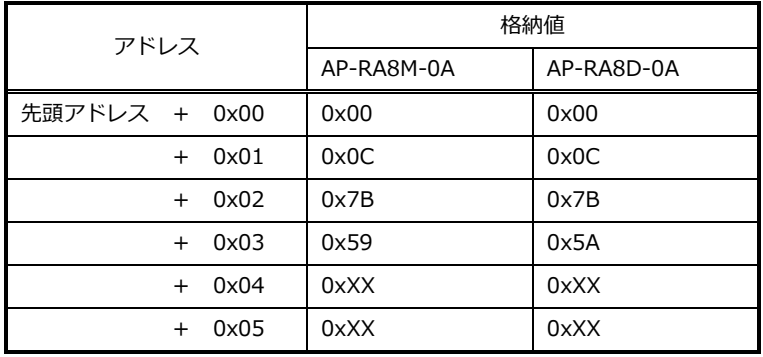

※ 0xXX の値は製品ごとに異なります

本製品の MAC アドレスは、弊社が米国電気電子学会(IEEE)より取得したアドレスとなります。 MAC アドレスを変更される際は、お客様にて IEEE より MAC アドレスを取得し、設定してください。 <span id="page-22-0"></span>3.2.3 UART サンプルプログラムの動作説明

本サンプルプログラムでは、シリアル通信(SCI1)を用いてコマンドを送信することで、LED の点灯/消灯を変更することがで きます。

動作確認は、ホスト PC 上のターミナルソフト (ハイパーターミナルなど)を使用して行ってください。

ターミナルソフトの COM ポート設定は、115200bps、ビット長 8、パリティなし、ストップビット1、フロー制御なしです。 また、ターミナルソフトの改行コードの設定は、「CR」(0x0d)としてください。

コマンド送信の際は、コマンドの数値と改行コードを送信してください。

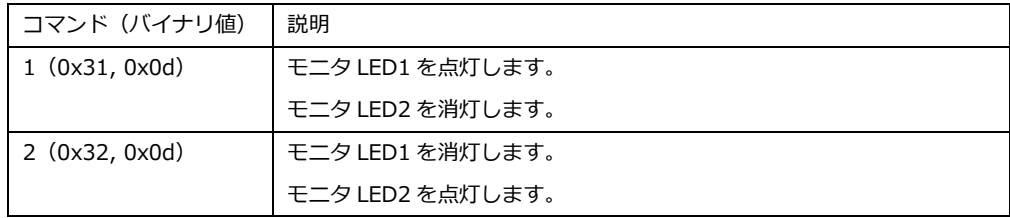

コマンド送信が正常に行われた場合、「Set next value」と表示され、モニタ LED が点灯/消灯します。

コマンド入力で誤った値が入力されたなど、コマンド送信で異常が発生した場合は、

「Invalid input. Input range is from 1 -2」と表示されます。

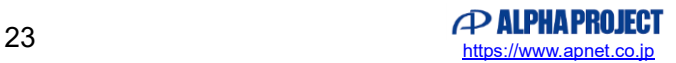

<span id="page-23-0"></span>3.2.4 SDHI サンプルプログラムの動作説明

本サンプルプログラムでは、RTT Viewer を用いてコマンドを送信することで、microSD カードへのデータ読み書きを行うこ とができます。

SDHI 動作の確認は、以下の手順に従い行ってください。

- ① J-Link を使用し、CPU ボードとホスト PC を接続します。
- ② ホスト PC 上で RTTViewer を起動します。
- ③ CPU ボードの microSD カードを挿入した後、電源を投入し、サンプルプログラムを動作させます。
- ④ ホスト PC 上で RTTViewer の接続動作を行います。
- 接続完了が確認できた後に、RTTViewer のターミナル画面を開きます。
- ⑤ サンプルプログラムが正常に動作した場合は、以下のように、ターミナル画面に SD 動作ログが表示され、 その後コマンド受信待ち状態が表示されます。

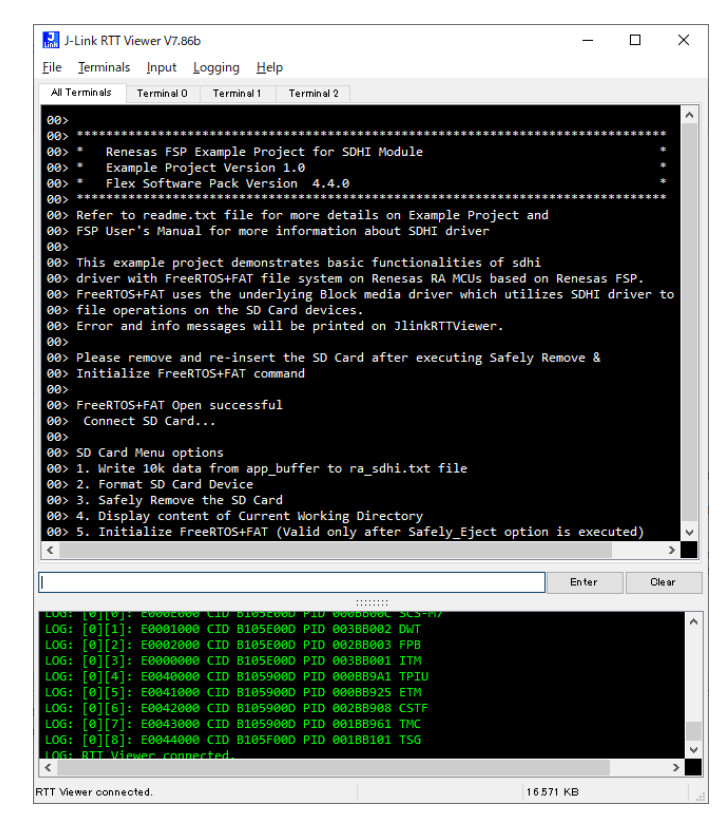

⑥ 下記のコマンド一覧を参考に、ターミナルにコマンドを入力します。

入力されたコマンドに合わせて、下記の動作が行われる事を確認してください。

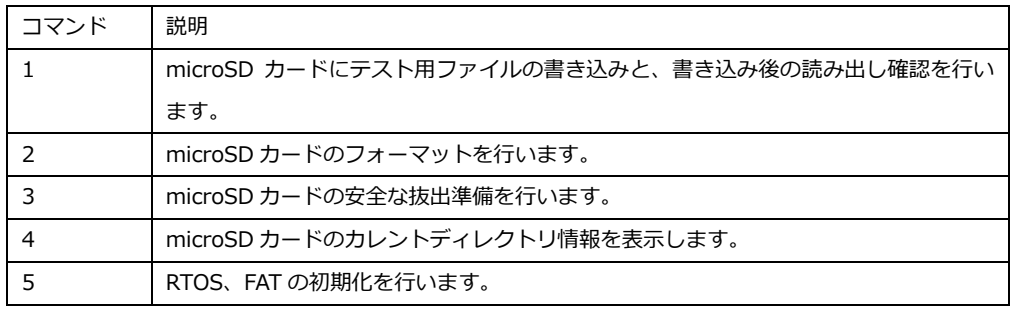

<span id="page-24-0"></span>3.2.5 USB ホストサンプルプログラムの動作説明

本サンプルプログラムでは、RTTViewer を用いてコマンドを送信することで、USB メモリへのデータ読み書きを行うことが できます。

ネットワーク動作の確認は、以下の手順に従い行ってください。

- ① J-Link を使用し、CPU ボードとホスト PC を接続します。
- ④ ホスト PC 上で RTTViewer を起動します。
- ⑤ CPU ボードの USB ホストポート(CN6A)に USB メモリを挿入して電源を投入し、サンプルプログラムを動作させます。
- ④ ホスト PC 上で RTTViewer の接続動作を行います。
- 接続完了が確認できた後に、RTTViewer のターミナル画面を確認します。
- ⑤ サンプルプログラムが正常に動作した場合は、以下のように、ターミナル画面に USB 動作ログが表示され、 その後コマンド受信待ち状態が表示されます。

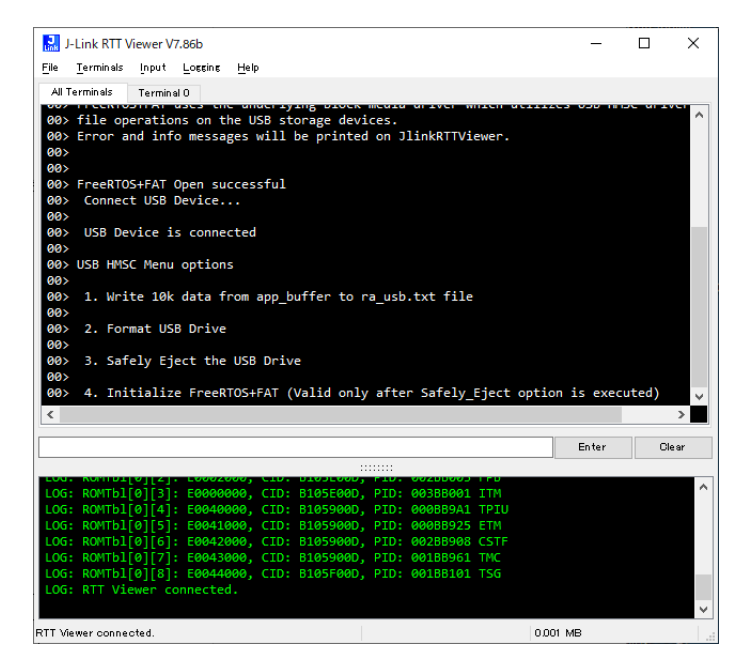

⑥ 下記のコマンド一覧を参考に、ターミナルにコマンドを入力します。 入力されたコマンドに合わせて、下記の動作が行われる事を確認してください。

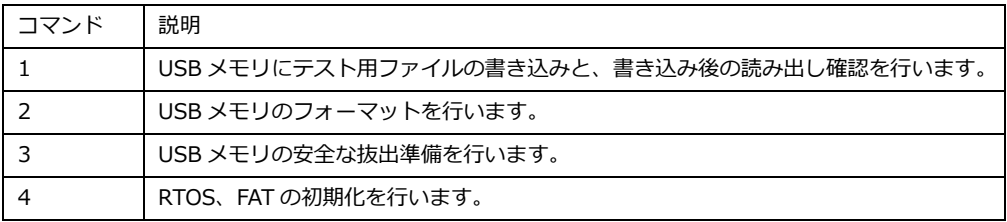

<span id="page-25-0"></span>3.2.6 USB ファンクションサンプルプログラムの動作説明

USB ファンクション動作の確認は、以下の手順に従い行ってください。

なお、Win10 よりも前の OS での USB ファンクションの動作確認は、あらかじめ USB 仮想シリアルドライバを PC にインス トールしておく必要があります。

インストール方法につきましては、「AN178 USB 仮想シリアルドライバ インストールガイド」を参照してください。

- ① USB ケーブルを使い CPU ボードの USB ファンクションポート(CN5)とホスト PC の USB ポートを接続します。
- ② CPU ボードに電源を投入し、サンプルプログラムを動作させます。
- ③ ホスト PC 上でターミナルソフト(ハイパーターミナルなど)を起動し、COM ポートの設定を行います。 その際使用する COM ポートは、

「AN178 USB 仮想シリアルドライバ インストールガイド」内で確認した仮想 COM ポートを選択してください。 COM ポートを以下の設定に変更します。

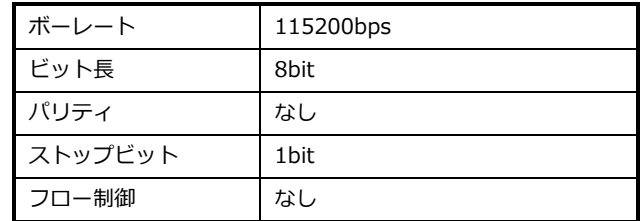

④ ターミナルソフトで改行コード「CR」(0x0d)を送信します。 コマンド入力待ち状態が表示されます。

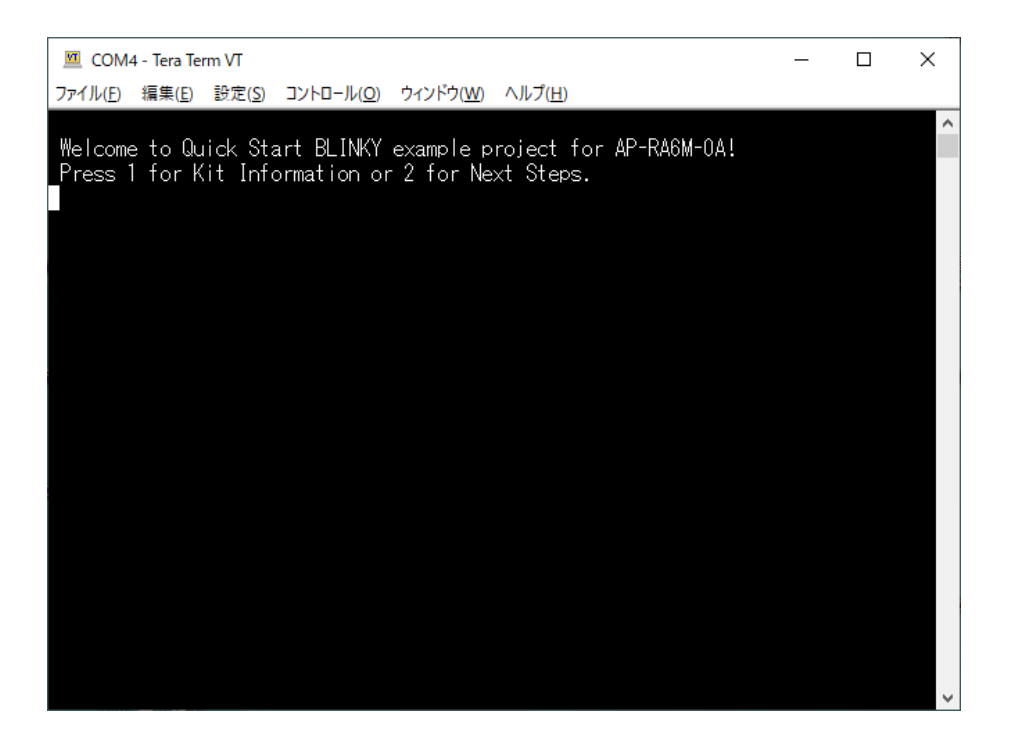

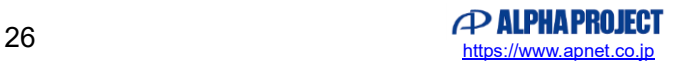

⑤ 下記のコマンドを送信することで、情報の出力が行われます。

コマンド送信の際は、コマンドの数値を送信してください。

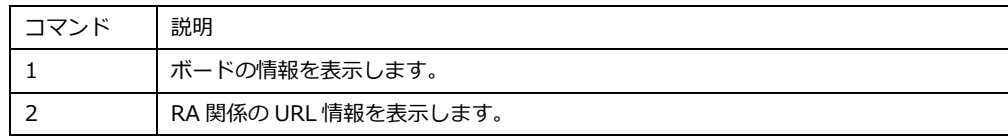

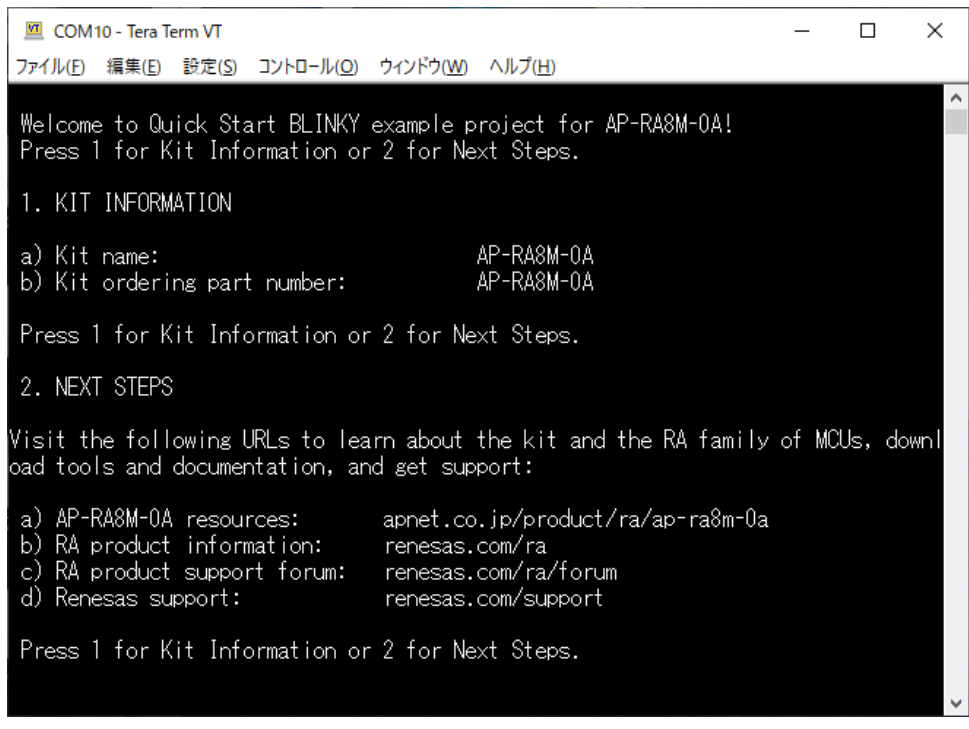

<span id="page-27-0"></span>3.3 e2 studio を用いたプロジェクトのビルド・デバッグ

サンプルプログラムを CPU ボード上で実行するためには、e2 studio 上に一度サンプルプログラムをインポートし、 ビルドを行う必要があります。

e2 studio 上へのサンプルプログラムのインポート方法、サンプルプログラムのビルド・デバッグ方法については 本節で説明します。

(下記で表示される図は「ap\_ra8m\_0a\_ether\_sample」をデバッグ・ビルドする際の例として表示しています。 プロジェクト名等は、ビルド・デバッグを行うサンプルプログラムにより変化します。)

- <span id="page-27-1"></span>3.3.1 インポート方法
	- ① e2 studio を起動し、ツールバーの[ファイル]→[インポート]を選択します。

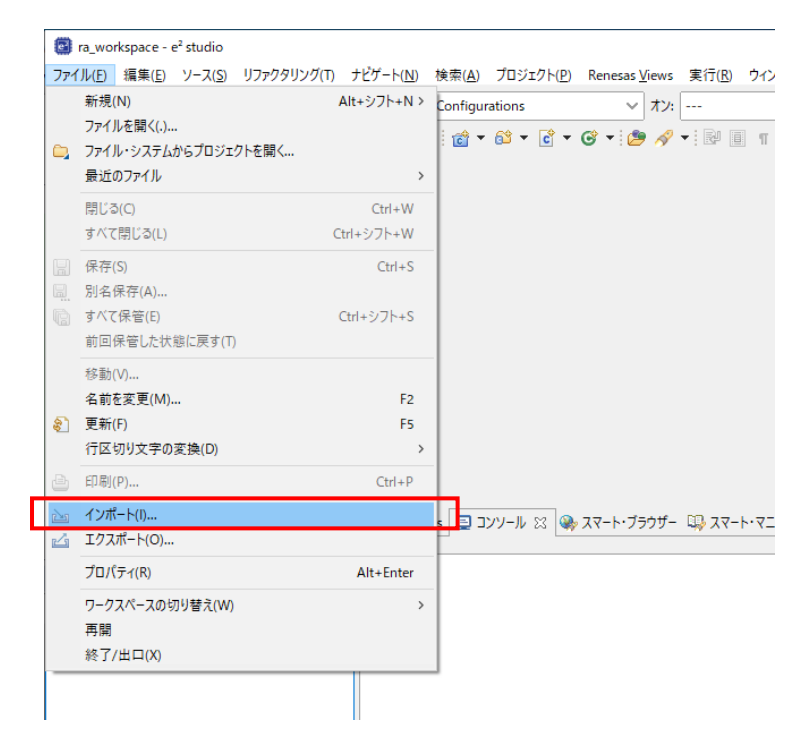

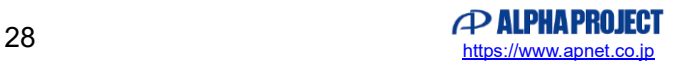

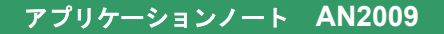

② [CMSIS Pack]を選択し[次へ]を選択し、pack ファイル「AlphaProject.ap\_ra8m\_0a.5.0.0.pack」を インポートします。

すでに開発環境に pack ファイルをインポート済みである場合は、⑥へお進みください。

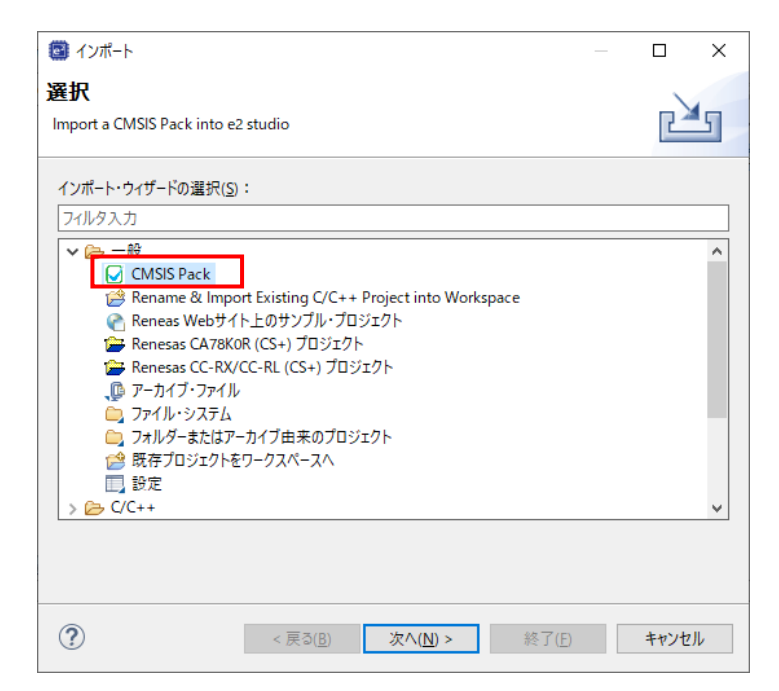

3 [Import RA CMSIS Pack ウィンドウ]が表示されましたら、インポートする pack ファイル 「sample\CustomBSP\AlphaProject.ap\_ra8m\_0a.5.0.0.pack」を選択してください。

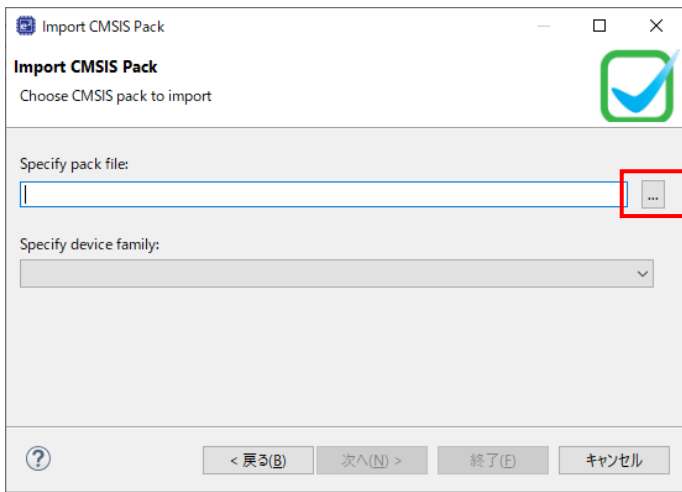

④ pack ファイルを選択後、メッセージ「No Renesas Family selected」が表示されるので、 Specify device family から「Renesas RA」を選択してください。

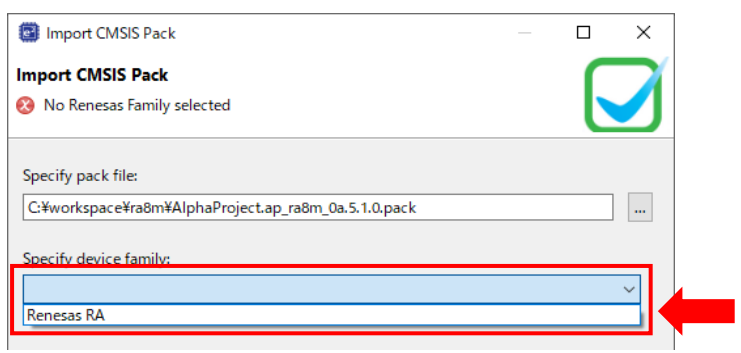

⑤ [終了]を選択してください。

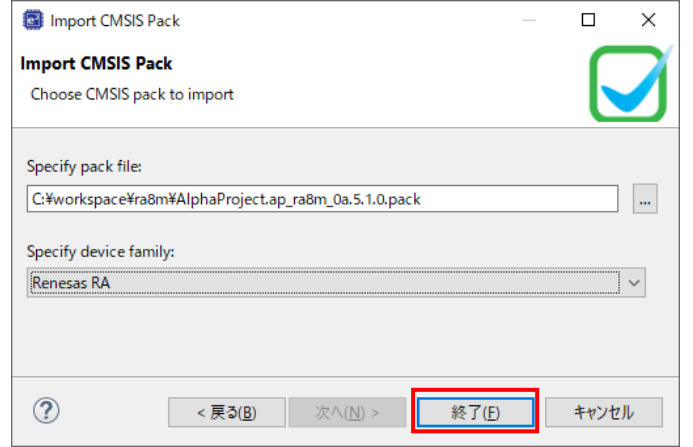

⑥ もう一度ツールバーの[ファイル]→[インポート]を選択します。

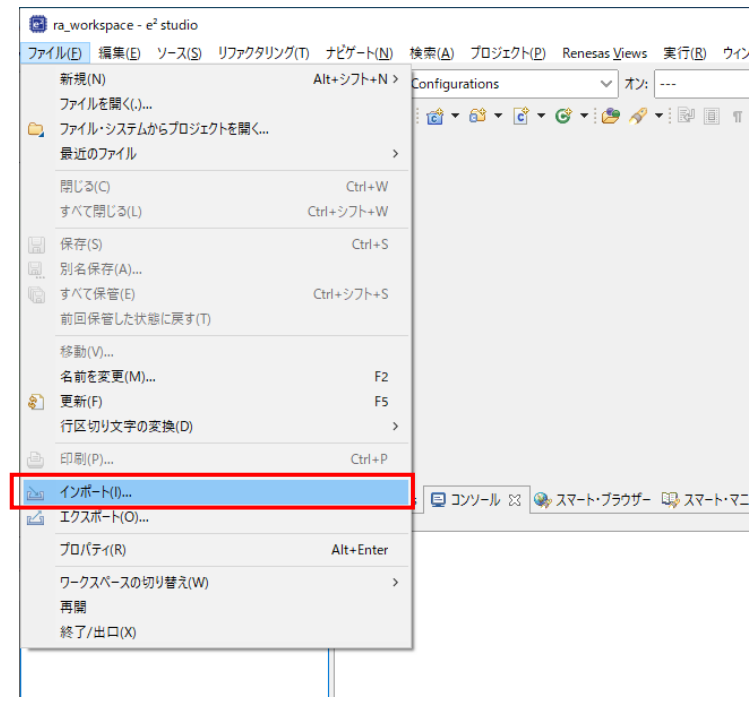

⑦ [既存のプロジェクトをワークスペースへ]を選択し [次へ」を選択します。

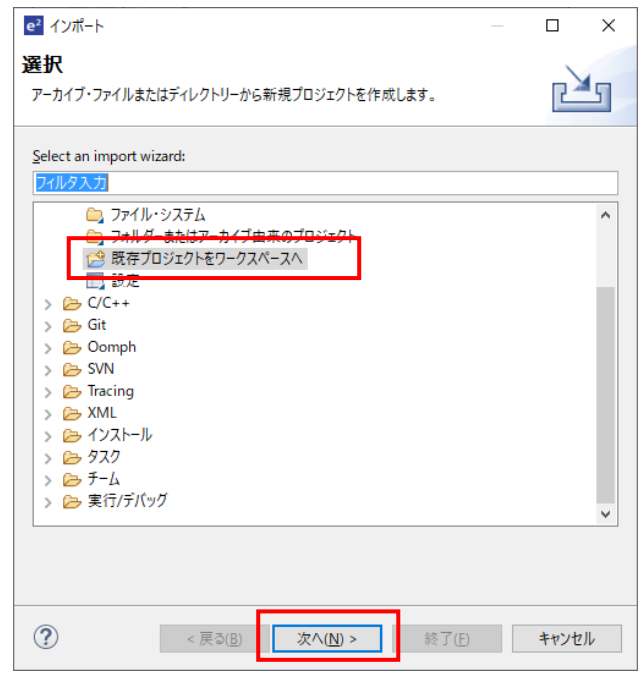

⑧ [ルート・ディレクトリーの選択]を選択し、 [参照] からサンプルプログラムのフォルダを選択します。

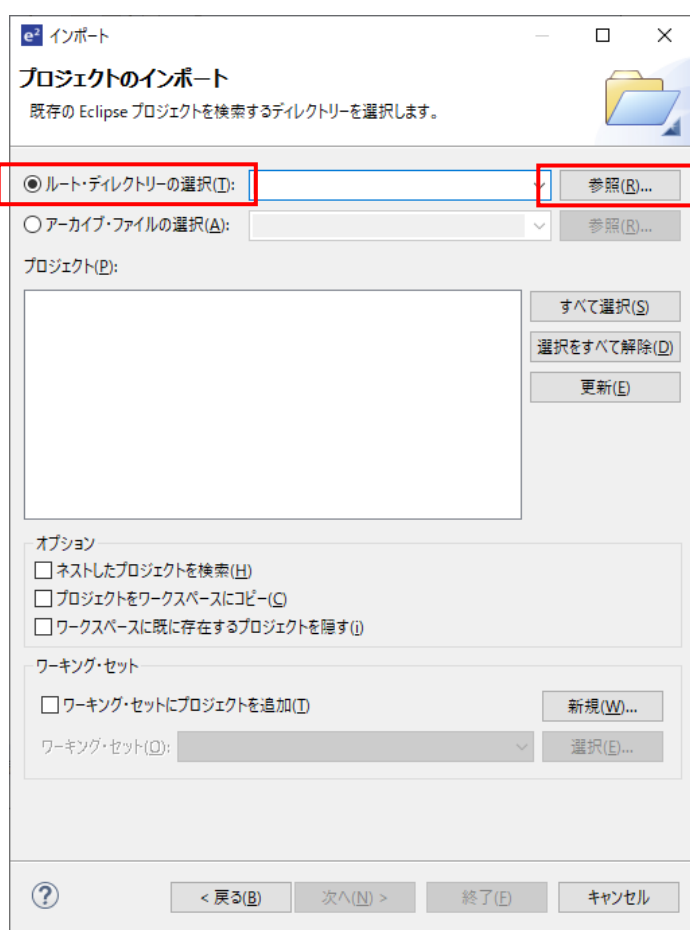

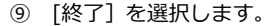

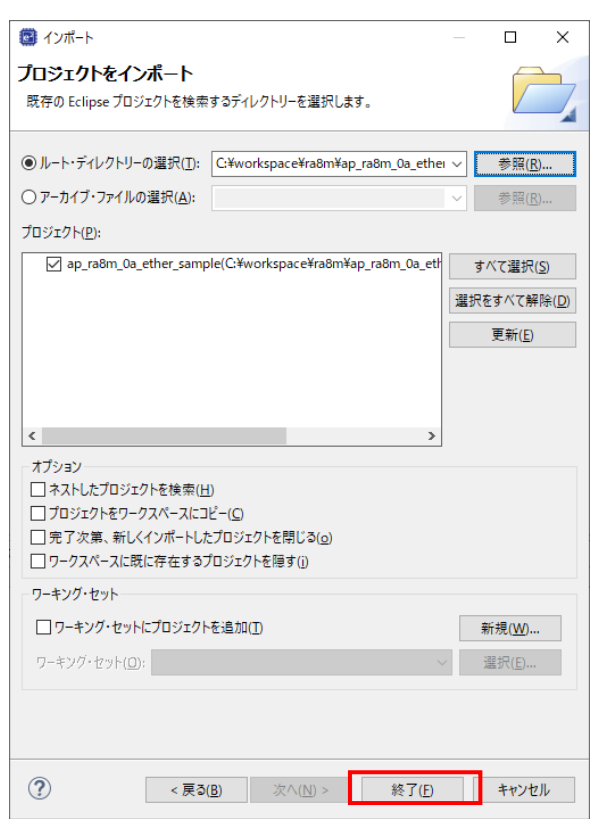

⑩ ナビゲーションウィンドウにサンプルプログラムのプロジェクトが追加されていることを確認します。

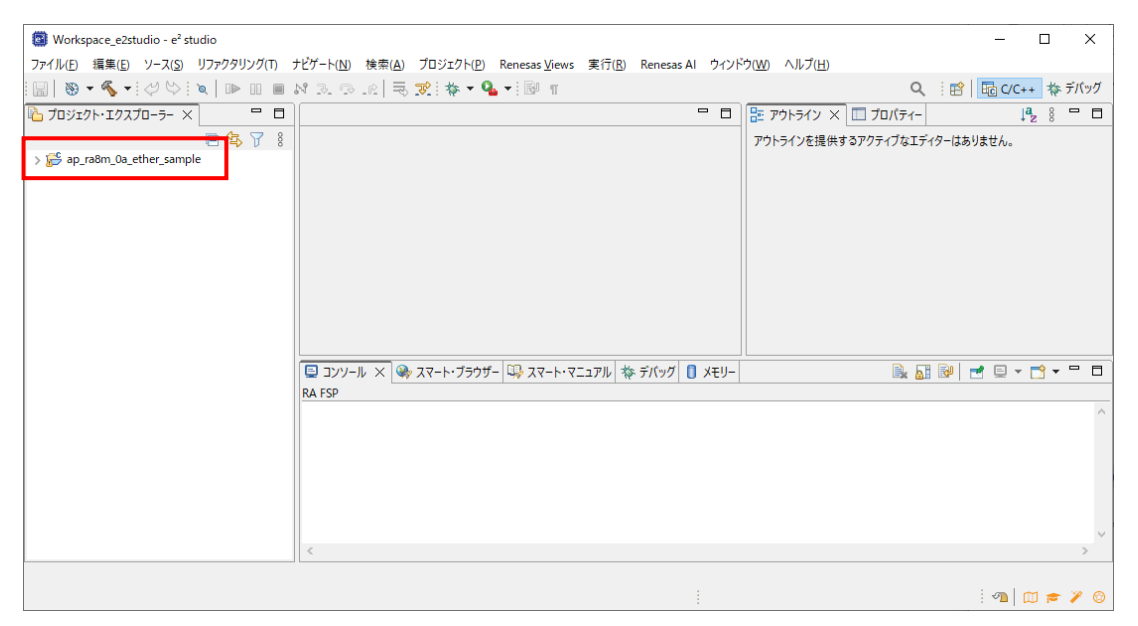

以上でプロジェクトのインポートは完了です。

#### <span id="page-32-0"></span>3.3.2 ビルド方法

① プロジェクトのコンフィギュレータファイルを開きます。

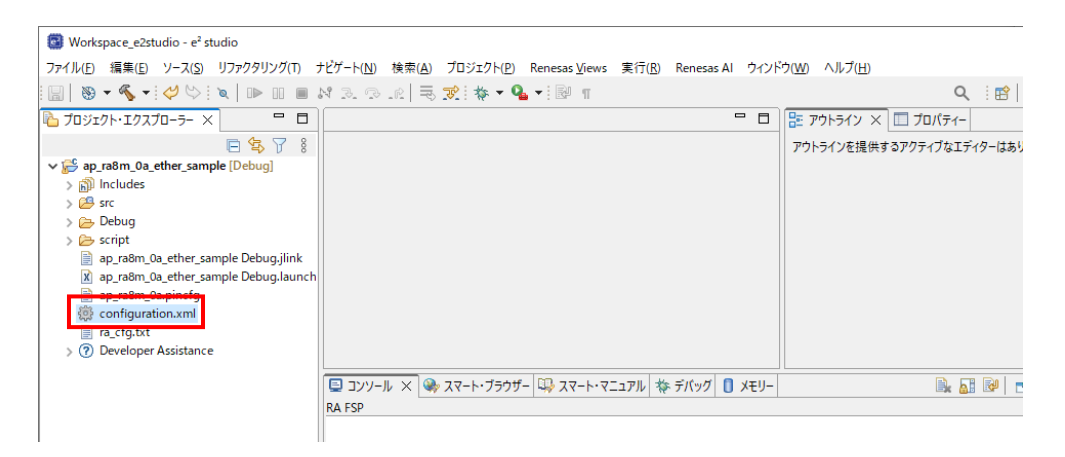

② [BSP] タブを開きます。

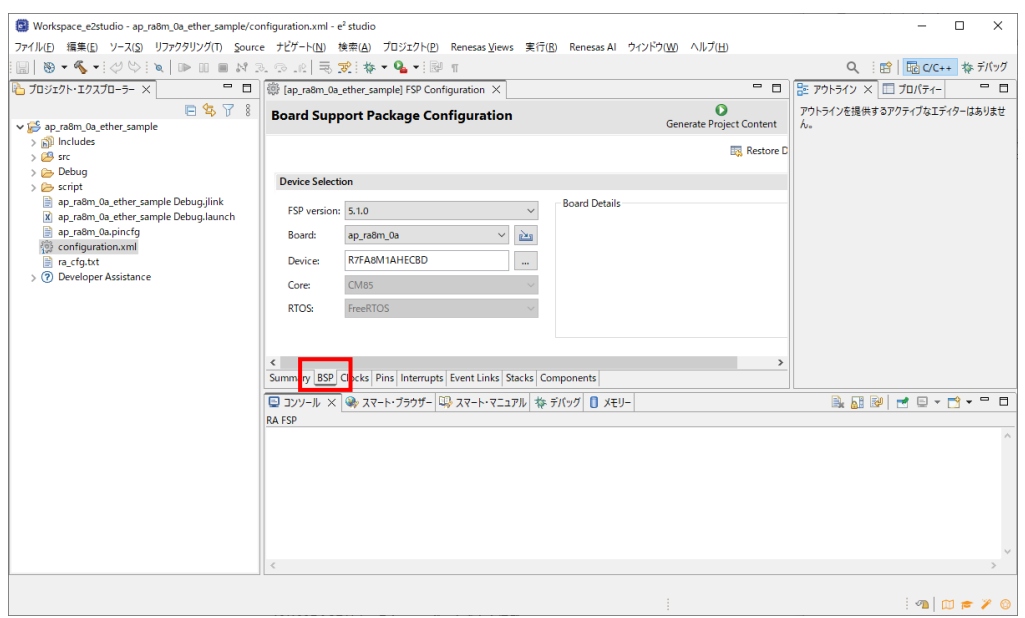

③ [BSP]タブで [Board] が「ap\_ra8m\_0a」であることを確認します。

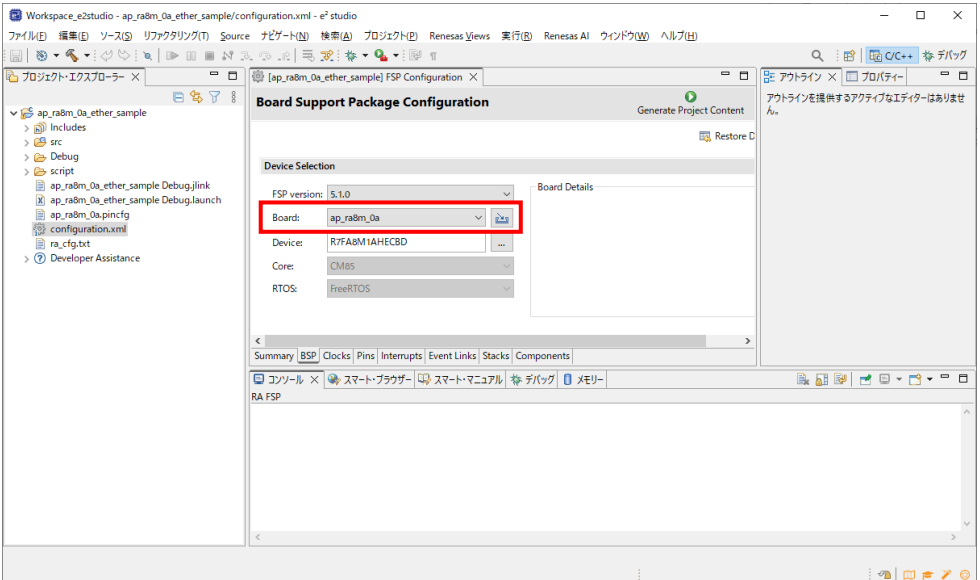

④ [Generate Project Content] をクリックし、自動作成ファイルを出力して設定をプロジェクトに適用します。

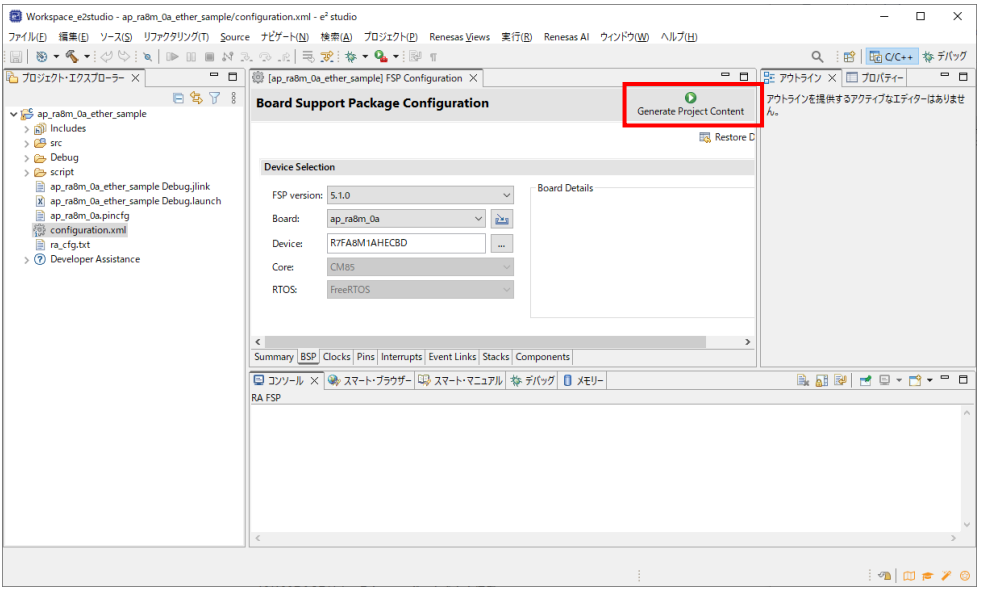

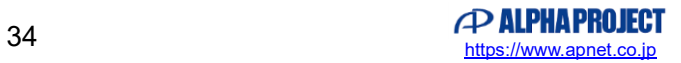

⑤ ツールバーからビルドアイコンを選択します。

ビルドが成功すると、\Debug ワークフォルダにオブジェクトファイルが生成されます。

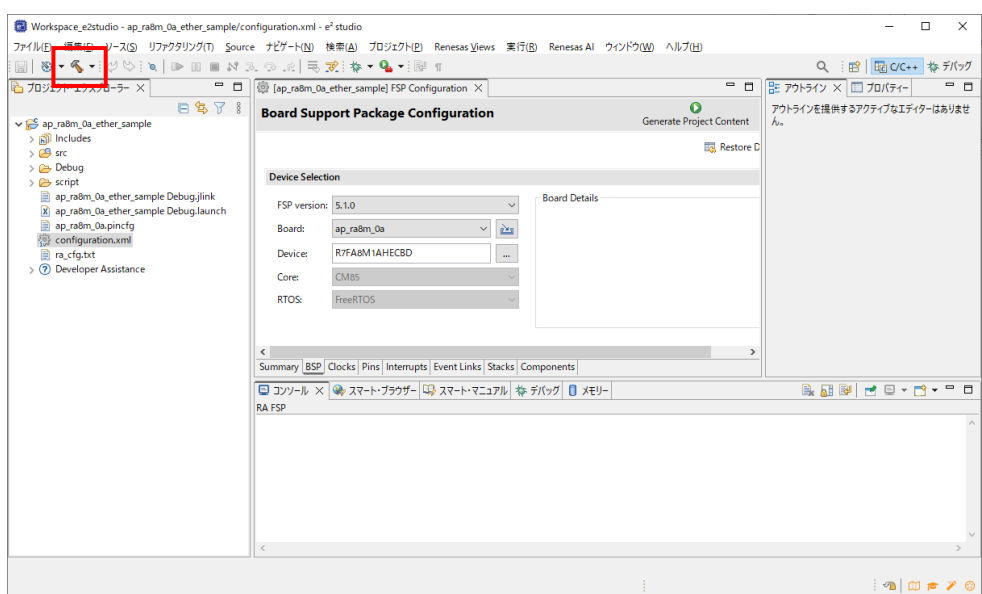

e2 studio の詳細な使用方法に関しては、 e2 studio のマニュアルを参照してください。

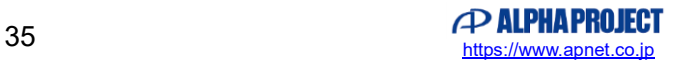

#### <span id="page-35-0"></span>3.3.3 デバッグ、ダウンロード方法

- ① 「3.3.2 ビルド方法」を参考に、プロジェクトをビルドしてください。
- ② ボード上のディップスイッチを以下のように設定してください。

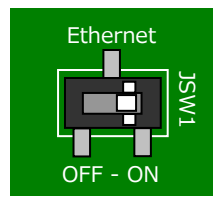

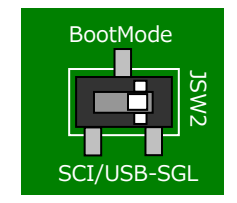

JSW1 Ethernet を使用する場合: ON CAMERA を使用する場合: OFF JSW2:SGL シングルチップモード

- ③ ボードに電源を投入してください。
- ④ プロジェクトを選択し、メニューバーから [デバッグの構成] を開きます。

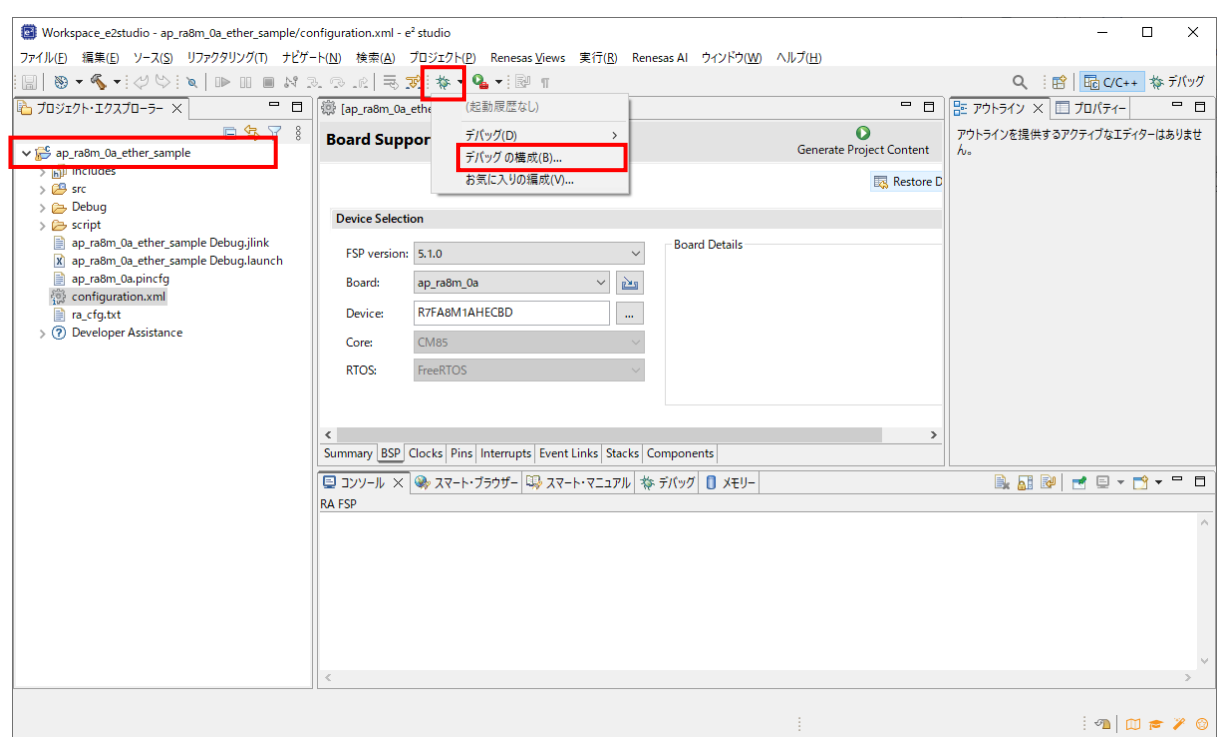

- ⑤ [Renesas GDB Hardware Debug] の [ap\_ra8m\_0a\_XXXX Debug]を選択し、下記の内容になっていることを 確認してください。
	- [名前]: ap\_ra8m\_0a\_XXXX Debug
	- [プロジェクト]:ap\_ra8m\_0a\_XXXX
	- [C/C++アプリケーション]: Debug¥ap\_ra8m\_0a\_XXXX.elf
	- ※.XXXX の個所は、デバッグ対象のサンプルプログラムにより名称が異なります。

「2.2 フォルダ構成」を参考に、デバッグ対象のサンプルプログラムに合わせたファイルを選択してください。

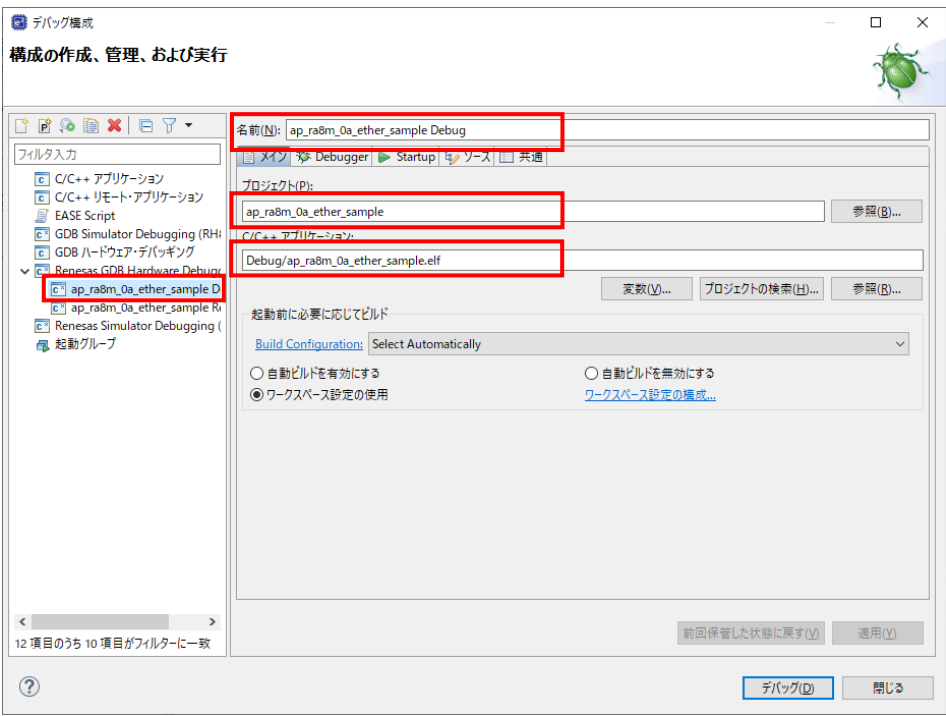

⑥ [Debugger] タブを選択し、 [Debug hardware] が [J-Link ARM] 、 [Target Device] が「R7FA8M1AH」(※)に 設定されていることを確認してください。

※ AP-RA8D-0A の場合は [CPU] から [R7FA8D1BH]

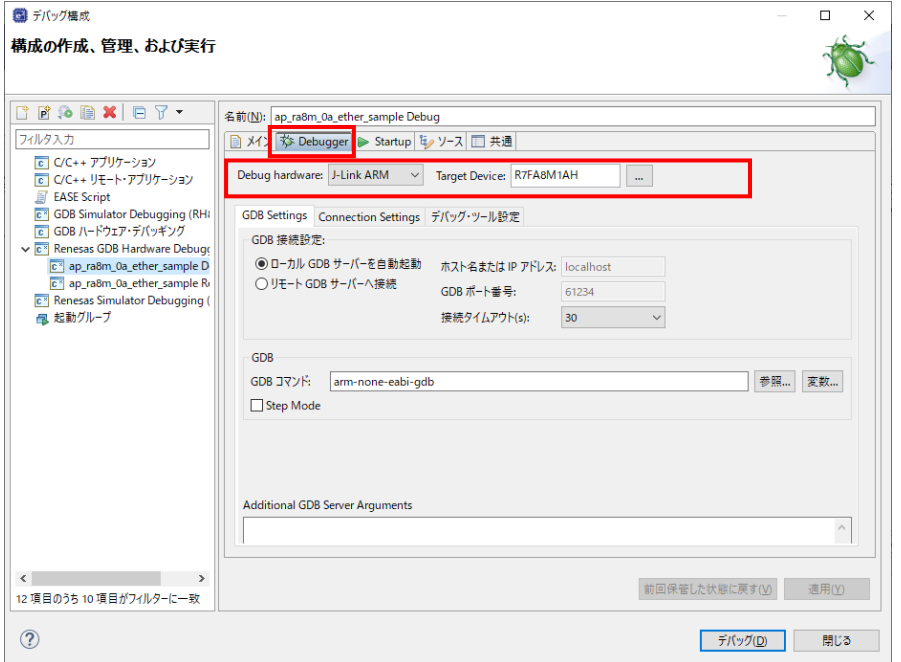

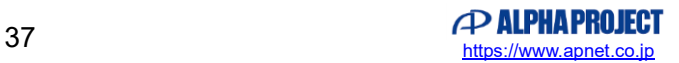

⑦ [デバッグ] を選択します。

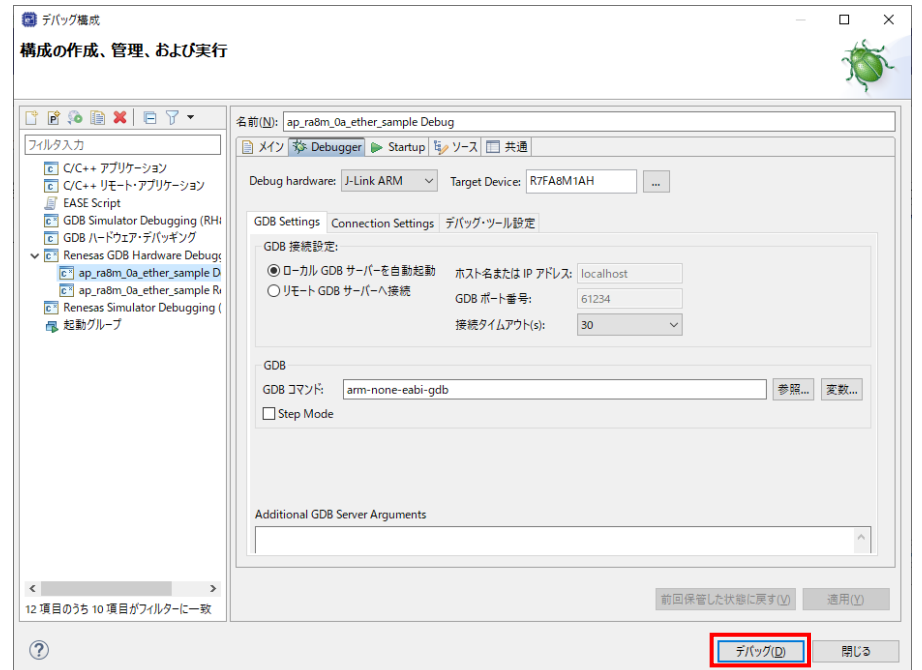

⑧ ボードとの接続が完了したらプログラムを実行し、サンプルプログラムを動作させてください。

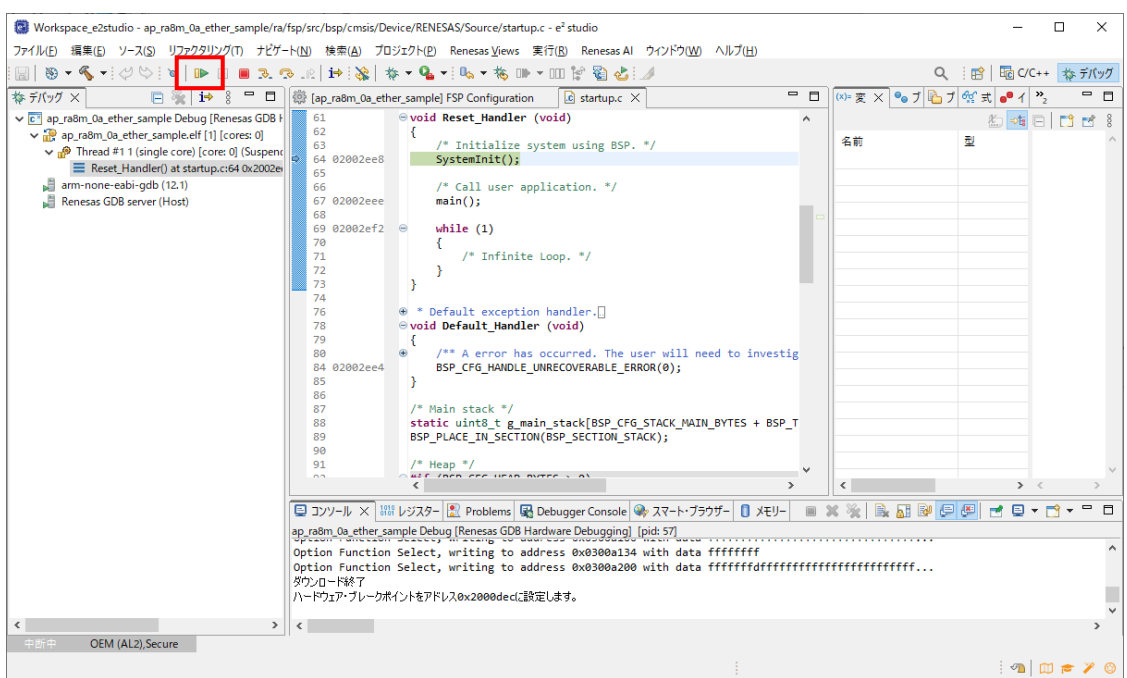

⑨ プログラムの動作が確認できましたら、CPU ボードへのプログラムのダウンロードも完了しています。 以降、電源投入によりダウンロードされたプログラムの動作が開始されます。

## **ご注意**

・本文書の著作権は株式会社アルファプロジェクトが保有します。

- ・本文書の内容を無断で転載することは一切禁止します。
- ・本文書に記載されているサンプルプログラムの著作権は株式会社アルファプロジェクトが保有します。
- ・本サンプルプログラムで使用されているミドルウェアおよびドライバの著作権はルネサス エレクトロニクス株式会社が保有します。
- ・本文書に記載されている内容およびサンプルプログラムについてのサポートは一切受け付けておりません。
- ・本文書の内容およびサンプルプログラムに基づき、アプリケーションを運用した結果、万一損害が発生しても、弊社では一切責任を負い ませんのでご了承ください。
- ・本文書の内容については、万全を期して作成いたしましたが、万一ご不審な点、誤りなどお気付きの点がありましたら弊社までご連絡く ださい。
- ・本文書の内容は、将来予告なしに変更されることがあります。

# **商標について**

・RA8M1、RA8D1 は、ルネサス エレクトロニクス株式会社の登録商標、商標または商品名称です。

- ・e2 studio は、ルネサス エレクトロニクス株式会社の登録商標、商標または商品名称です。
- ・Flexible Software Package は、ルネサス エレクトロニクス株式会社の登録商標、商標または商品名称です。

・Arm®は Arm Ltd.の登録商標です。

- ・J-Link は、SEGGER Microcontroller GmbH & Co. KG の登録商標もしくは商標です。
- ・Windows®の正式名称は Microsoft®Windows®Operating System です。
- ・Microsoft、Windows は、米国 Microsoft Corporation.の米国およびその他の国における商標または登録商標です。

・Windows®10、Windows®11 は、米国 Microsoft Corporation.の商品名称です。 本文書では下記のように省略して記載している場合がございます。ご了承ください。 Windows®10 は Windows 10 もしくは Win10 Windows®11 は Windows 11 もしくは Win11

# **PALPHAPROJECT**

株式会社アルファプロジェクト 〒431-3114 静岡県浜松市中央区積志町 834 https://www.apnet.co.jp E-Mail: query@apnet.co.jp

<sup>・</sup>その他の会社名、製品名は、各社の登録商標または商標です。